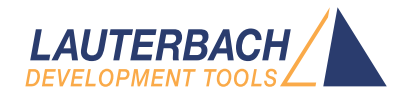

# T32Start

Release 09.2023

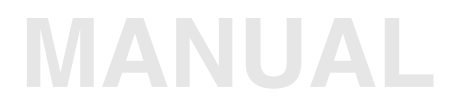

<span id="page-1-0"></span>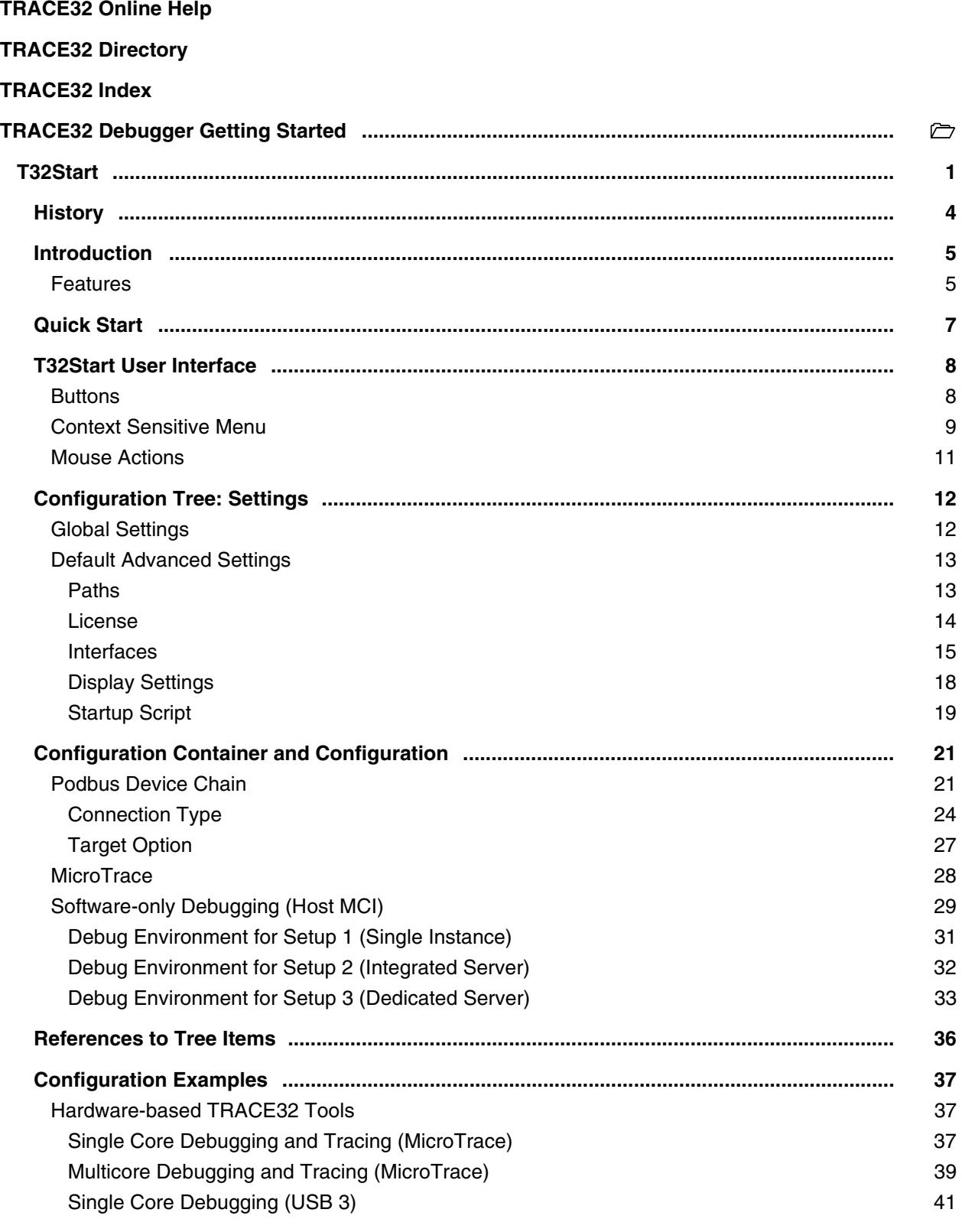

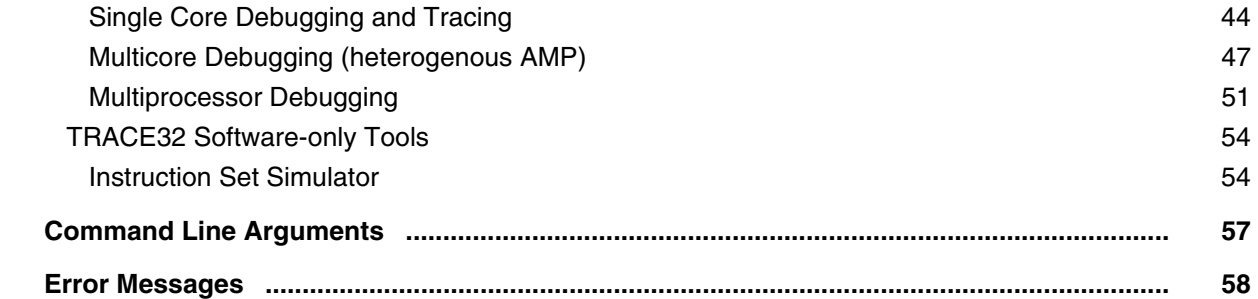

**Version 09-Oct-2023**

## <span id="page-3-0"></span>**History**

22-Dec-20 Revised manual.

<span id="page-4-0"></span>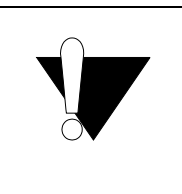

T32Start is only supported for Windows.

It can run on Linux and MacOSx using "WINE".

The main objective of T32Start is to ease the setup of TRACE32 debug environments.

To start a TRACE32 instance a configuration file is required. The configuration file defines primarily:

- The host interface that is used to connect the TRACE32 debug hardware to the PC. Or alternatively the interface that is used by the TRACE32 Software-only tool.
- The environment variables that are required by the TRACE32 instance.

Please refer to **"Configuration File"** in TRACE32 Installation Guide, page 35 (installation.pdf) for more information about the syntax of the configuration file.

T32Start allows the user to do this setup in a graphical user interface instead of writing a configuration file manually. T32Start will generate a temporary configuration file based on the selected options and will set up the corresponding TRACE32 start parameters. The created configuration file as well as the command line options can also be viewed by the user.

## <span id="page-4-1"></span>**Features**

T32Start offers the following features for newcomers:

- Create a basic TRACE32 configuration for hardware-based TRACE32 tools (please refer to the configuration examples of the chapter **["Hardware-based TRACE32 Tools"](#page-36-3)** (app\_t32start.pdf)).
- Create a basic TRACE32 configuration for TRACE32 Software only tools.
- Define a startup script that is executed when the TRACE32 instance is started.
- Specify the device names of the PowerDebug module.
- Specify the IP address of the TRACE32 PowerDebug module.

T32Start offers the following features for power users:

- Manage different TRACE32 configurations.
- Manage different TRACE32 configurations for different TRACE32 software versions.
- Configure the socket interface for the remote API in C (**["API for Remote Control and JTAG](#page-1-0)**  Access in C" [\(api\\_remote\\_c.pdf\)\)](#page-1-0) or Python module PYRCL ("Controlling TRACE32 via Python **3"** [\(app\\_python.pdf\)\)](#page-1-0).
- Configure the socket interface for controlling TRACE32 using the GDB protocol (**["TRACE32 as](#page-1-0)  GDB Back-End"** [\(backend\\_gdb.pdf\)](#page-1-0)).
- Configure Target Communication Framework (TCF) to control TRACE32 from within Eclipse (**["TRACE32 as TCF Agent"](#page-1-0)** (app\_tcf\_setup.pdf)).
- Configure the remote control for POWER DEBUG INTERFACE / USB (TCPUSB) (**["TRACE32](#page-1-0)  [Installation Guide"](#page-1-0)** (installation.pdf)).
- Configure a License Pool Server for TRACE32 Software-Only tools that use AMP debugging (**"Floating Licenses"** [\(floatinglicenses.pdf\)\)](#page-1-0).
- Configure the TRACE32 instance for debugging and tracing a dedicated core via a PODBUS device chain.

<span id="page-6-0"></span>The executable **t32start.exe** is copied during the installation to the TRACE32 system directory. To start T32Start, do one of the following:

- Click the Windows **Start** button, and then select **T32Start**.
- Navigate to the TRACE32 system directory (by default **C:\T32\**), sub-folders **bin\windows** or **bin\windows64**, and then double-click the **t32start.exe**.

**Example**: C:\T32\bin\windows64\t32start.exe

When T32Start is started the first time, the following basic settings are displayed:

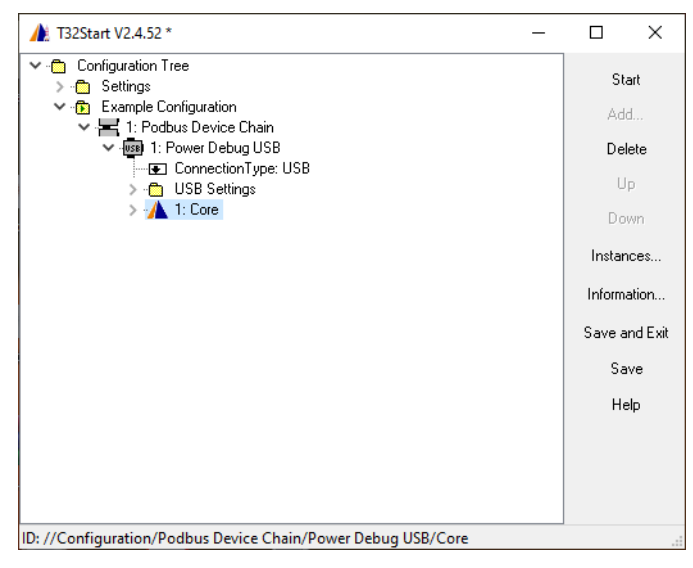

<span id="page-7-0"></span>A set of often used functions is provided by buttons at the right side of the T32Start window **[A]**. Their action is executed in the context of the selected tree item except the global functions **Instances…**, **Save and Exit**  and **Save**. If a function cannot be executed for the selected item the button is disabled.

Every tree item has additionally a context menu **[B]** with functions that can be performed on it and its subitems.

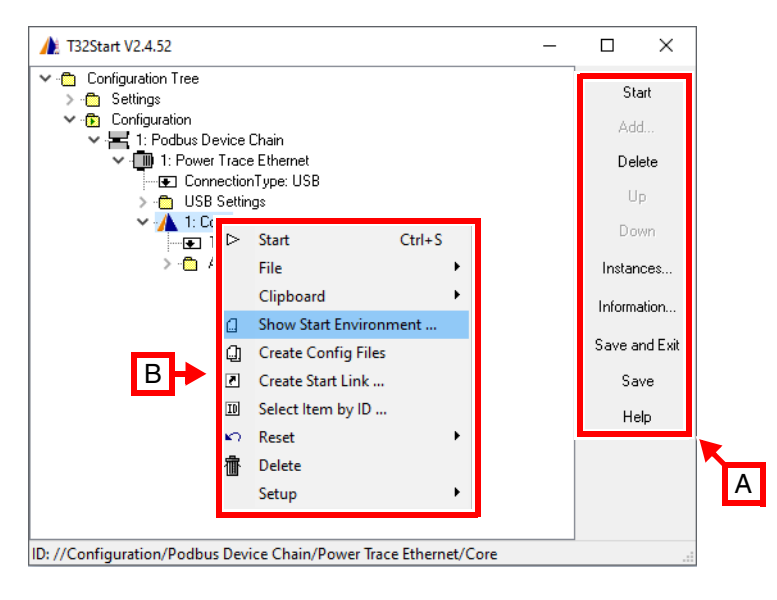

## <span id="page-7-1"></span>**Buttons**

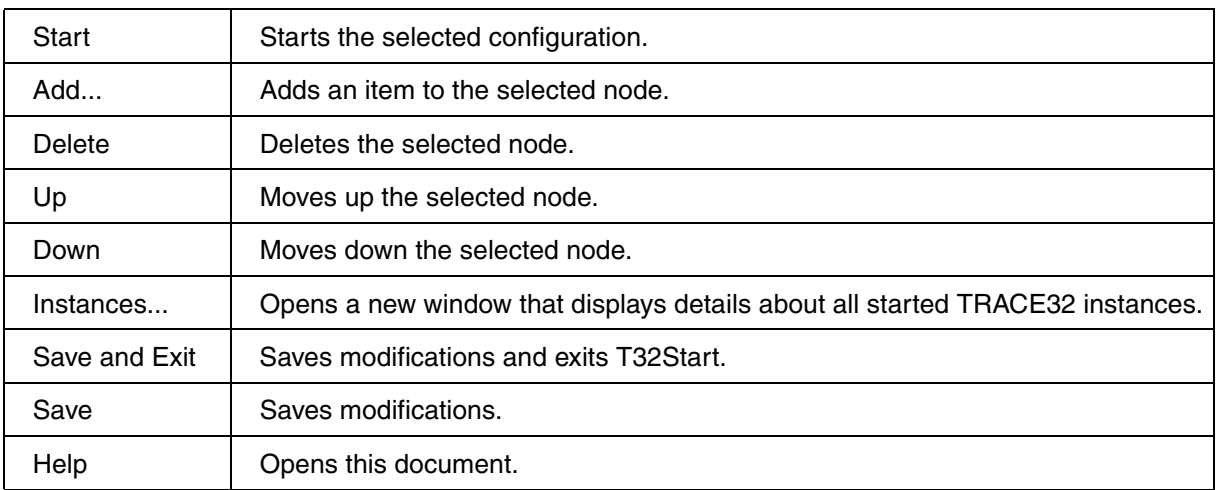

<span id="page-8-0"></span>Depending on the selected item, a subset of the following options is available:

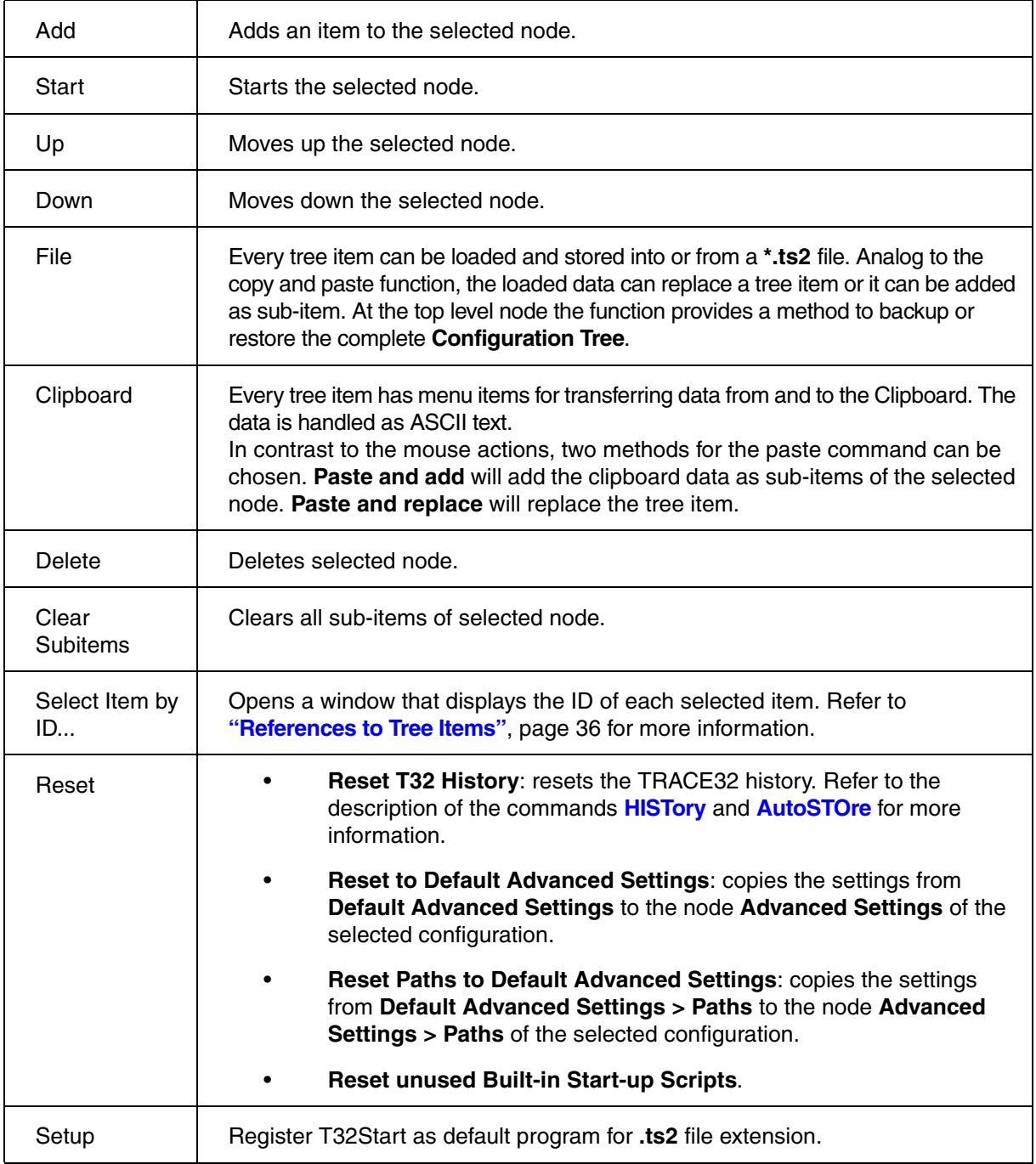

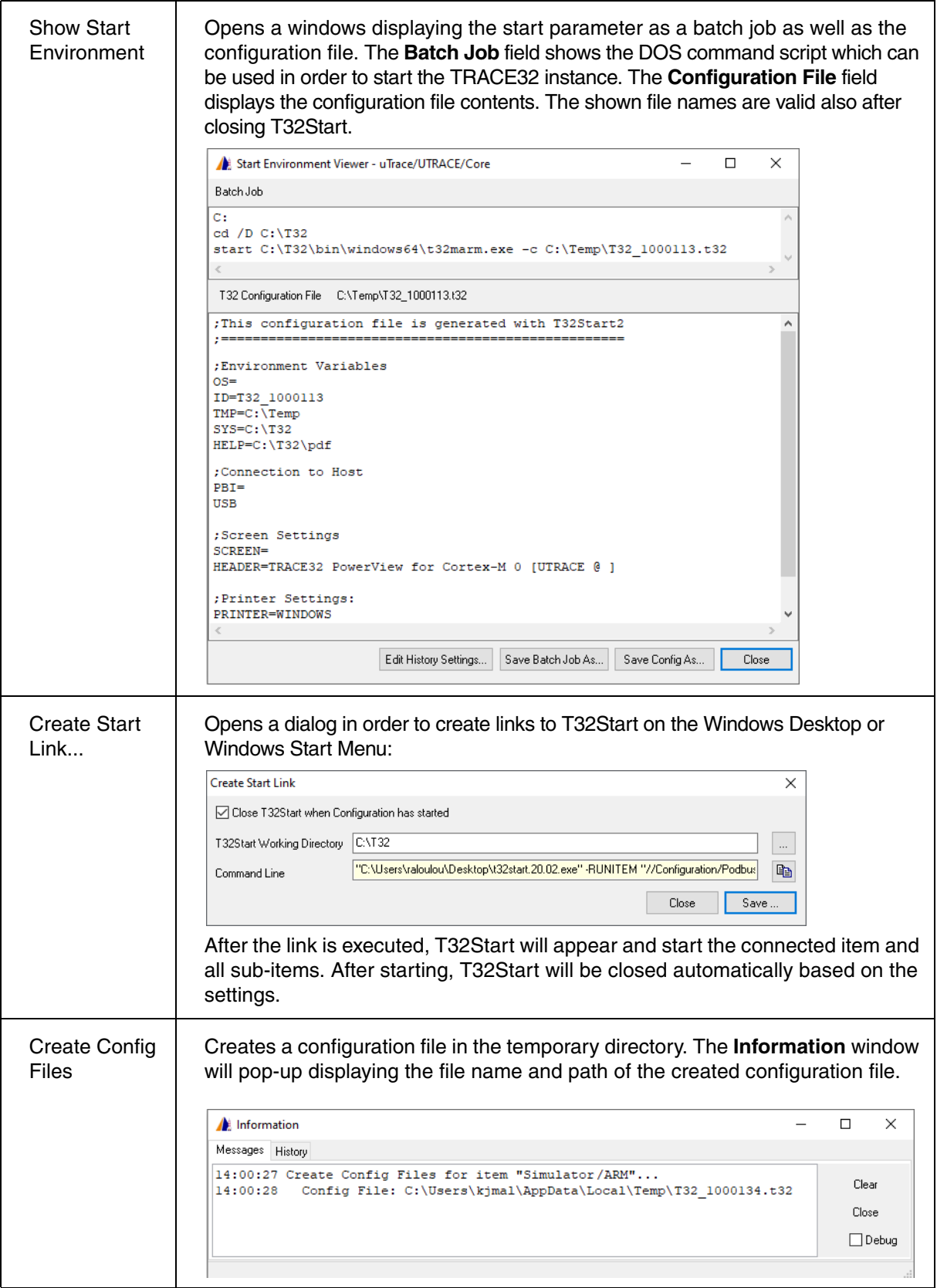

<span id="page-10-0"></span>The tree items can also be modified by mouse actions with drag & drop.

## **Actions with two Items involved**

The possible actions take affect only on the two involved source and destination item. The matrix below shows the four cases that are possible in this case. The shift key switches between the move and copy mode. The append and replace mode is derived by the program automatically depending on the concrete situation.

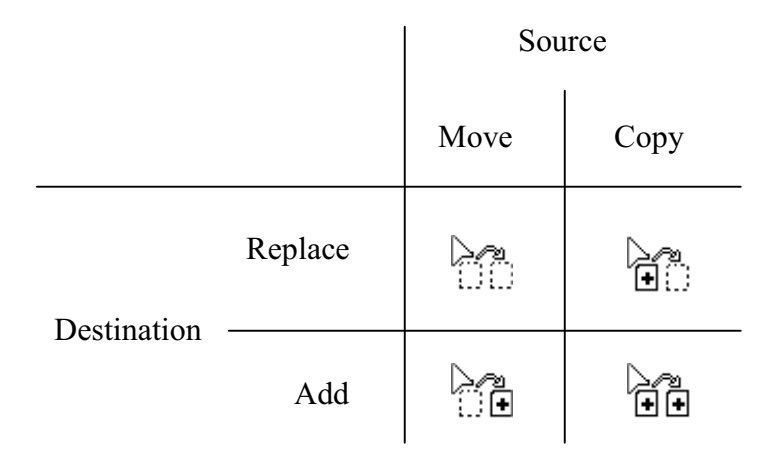

## **Deep Replace**

It is possible to replace none-deletable sub-trees by a template tree. This can be done by dragging the template tree and dropping it on the root of the tree, where the compatible sub-trees are to be replaced.

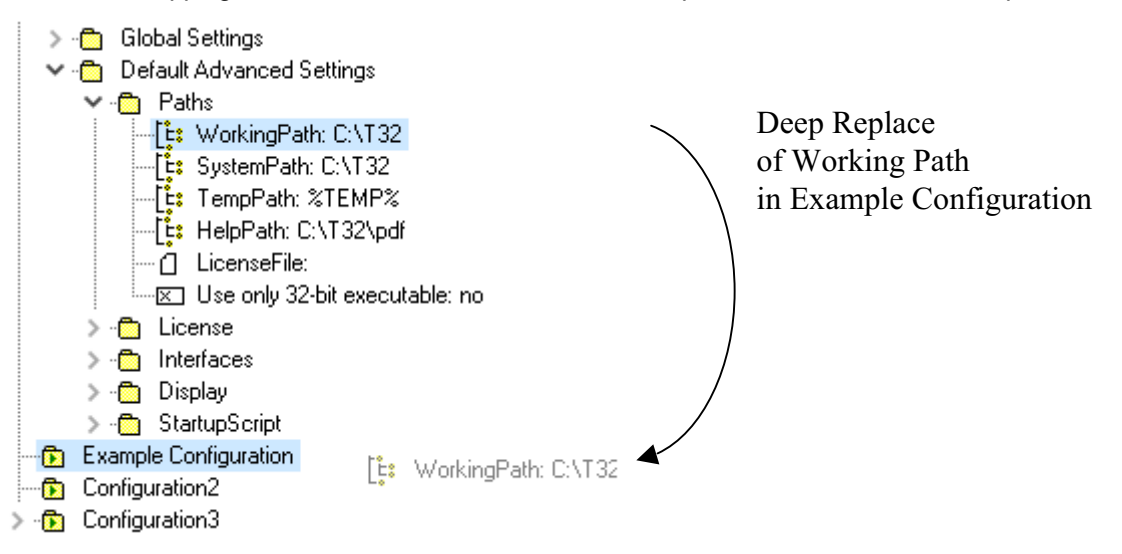

<span id="page-11-0"></span>The *Configuration Tree* is the root of the tree and contains *Configurations* or *Configuration Containers*. Both item types can be created and deleted from the tree. The *Configuration Tree* does also contain the **Settings** tree, where default settings are stored.

For details on Configuration Containers and Configurations refer to the chapter **["Configuration Container](#page-20-2)  and Configuration"** [in T32Start, page 21 \(app\\_t32start.pdf\)](#page-20-2).

This chapter introduces the items of the *Setting Tree*.

## <span id="page-11-1"></span>**Global Settings**

The *Global Settings* tree contains general settings.

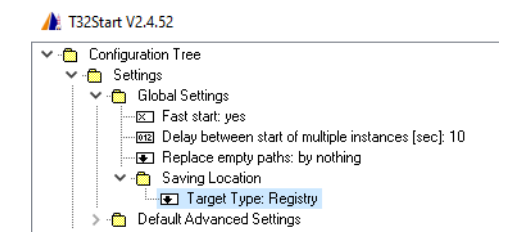

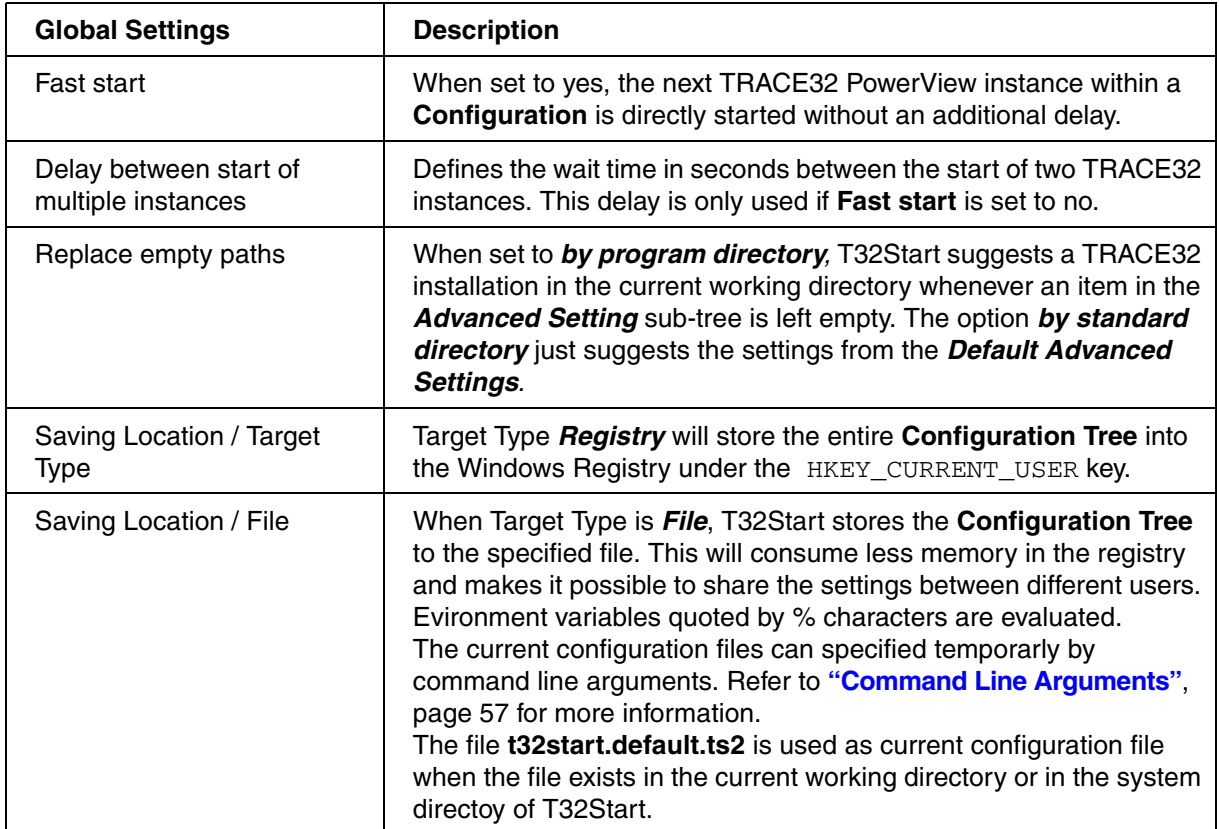

<span id="page-12-0"></span>Items with a Lauterbach logo on their left side represent TRACE32 instances. TRACE32 instances need a number of **Advanced Settings**. Every time a new instance is created, the **Advanced Settings** are copied from the **Default Advanced Settings** located in the **Settings** tree.

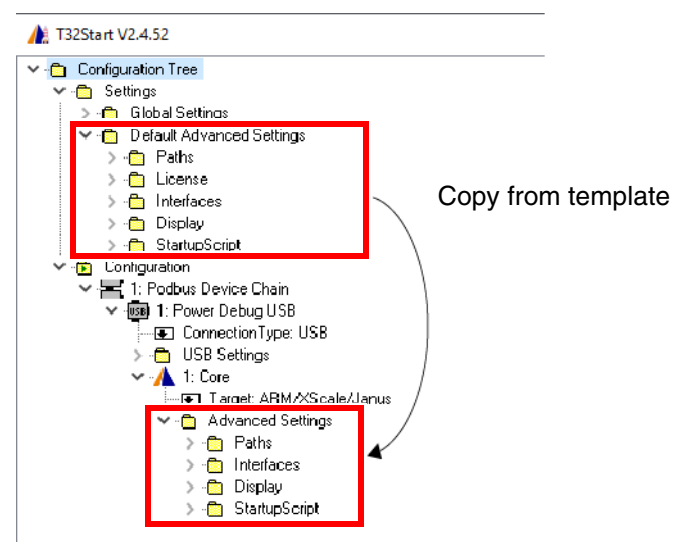

## <span id="page-12-1"></span>**Paths**

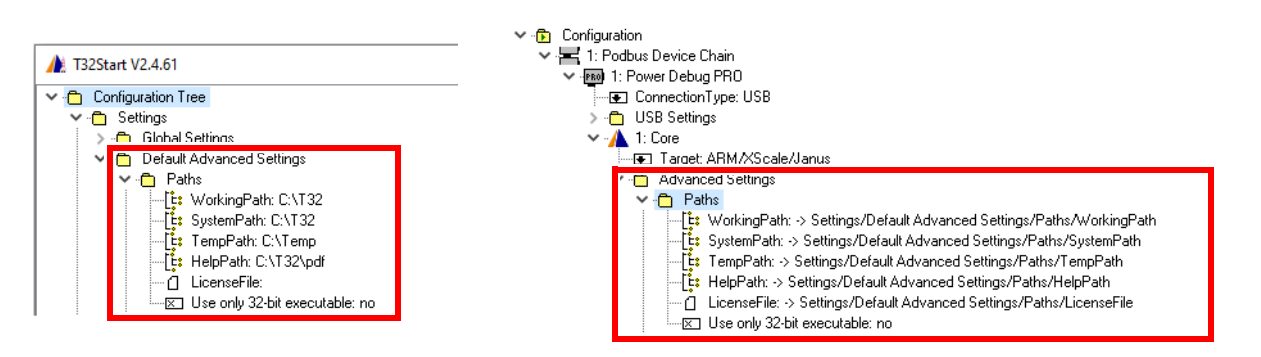

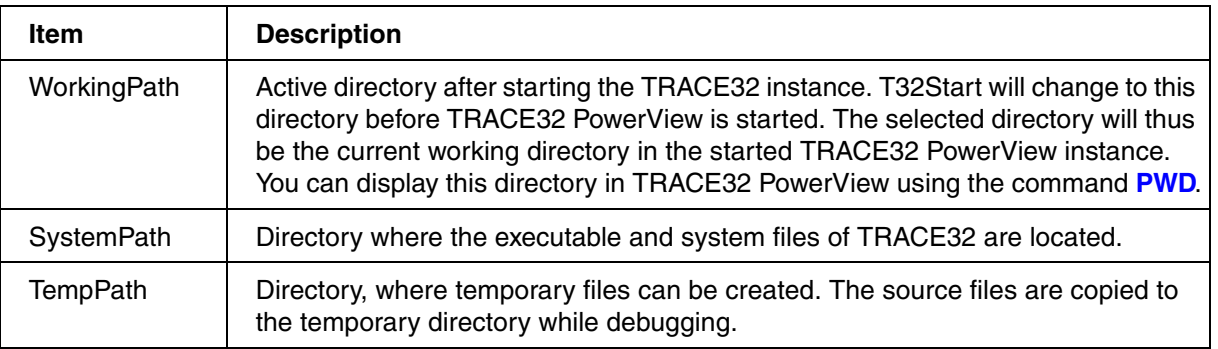

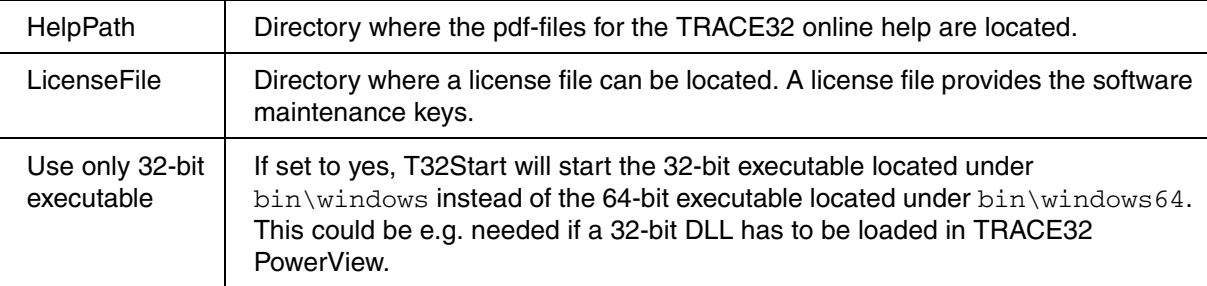

Windows environment variables can be assigned to tree items designed to contain paths and file names. For example, if the Windows environment variable %TEMP% is assigned to the tree item **TempPath**, then TRACE32 and other applications share the user's default temporary directory. In addition to the Windows environment variables, there is the T32Start environment variable %WORKINGDIR%. It points to the initial working directory of T32Start.

## <span id="page-13-0"></span>**License**

The License node defines the floating license parameters for software-only TRACE32 tools. Please refer to **["Floating Licenses"](#page-1-0)** (floatinglicenses.pdf) for more information.

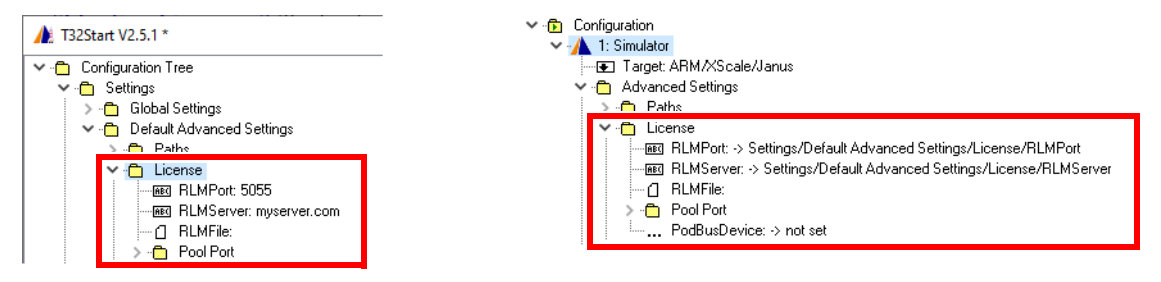

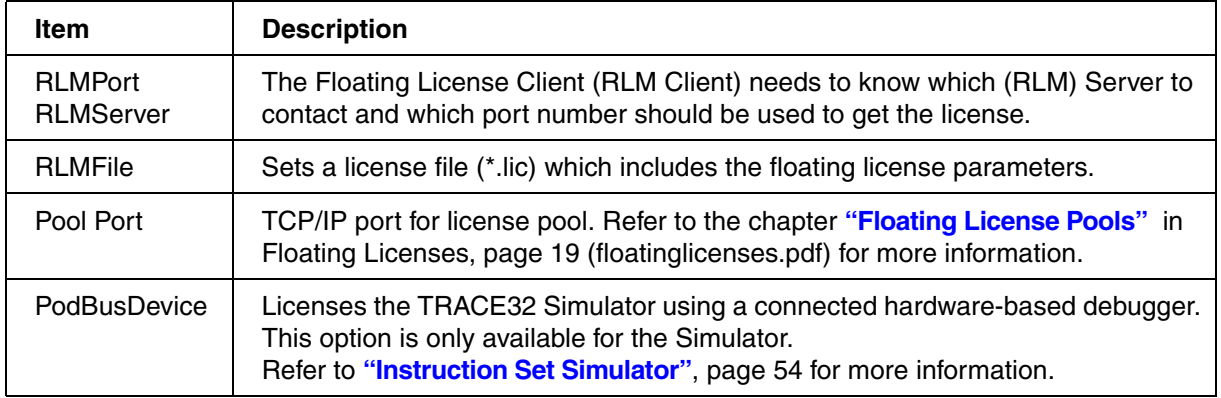

<span id="page-14-0"></span>Defines the communication parameters between multiple TRACE32 PowerView user interfaces as well as the parameters to connect to TRACE32 PowerView using an external program via Remote API, GDB or TCF.

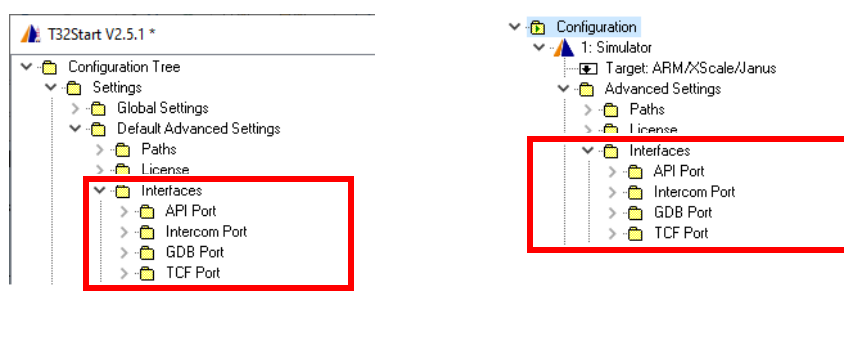

#### **API Port**

Defines the parameters for the TRACE32 Remote API for TCP/IP and UDP. Even if the configuration is performed for both protocols, it is recommended to use TCP/IP. Please refer to **["API for Remote Control](#page-1-0)  [and JTAG Access in C"](#page-1-0)** (api\_remote\_c.pdf) for more information and **["Controlling TRACE32 via Python](#page-1-0)  3"** [\(app\\_python.pdf\)](#page-1-0).

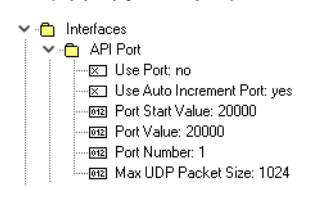

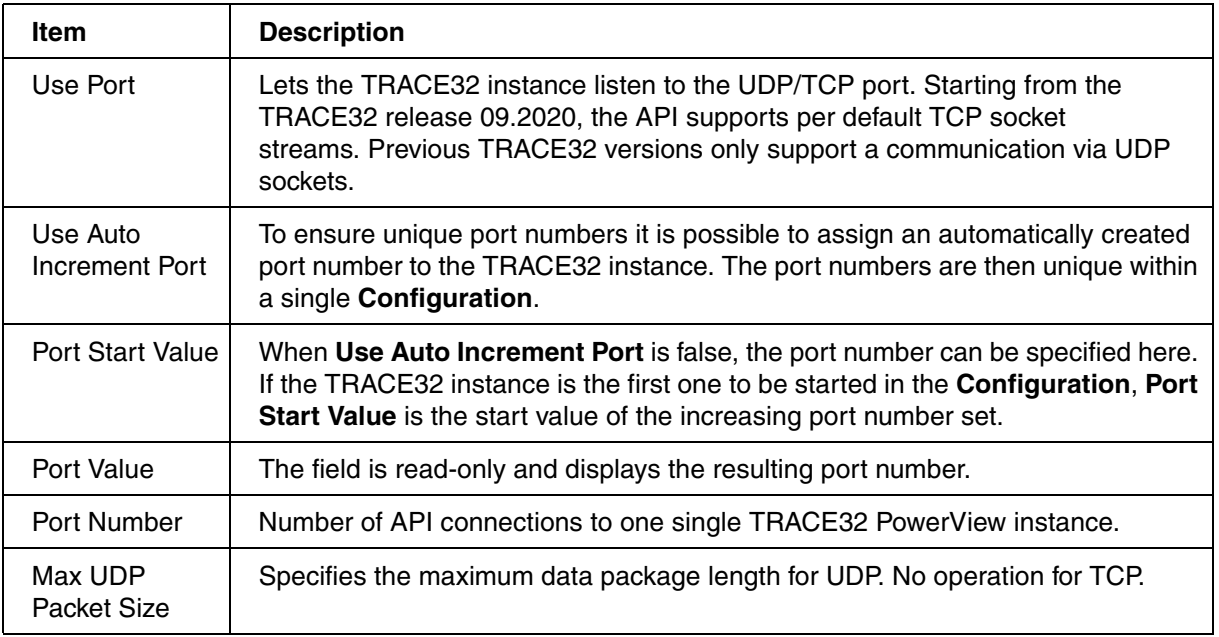

Defines the parameter for start/stop synchronization and for the communication between multiple TRACE32 PowerView instances. Refer for more information to the description of the **InterCom** command group.

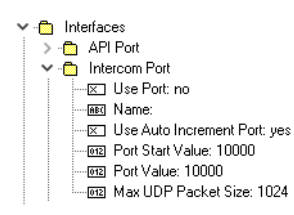

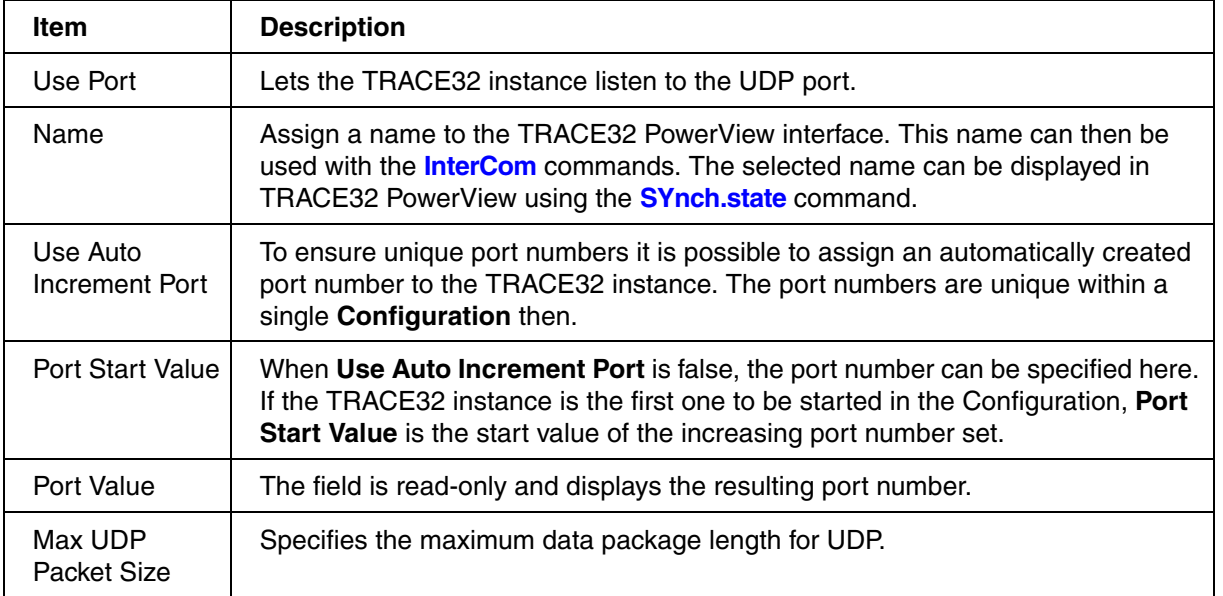

#### **GDB Port**

Define the parameters for controlling TRACE32 PowerView as GDB Back-End. Please refer to **["TRACE32](#page-1-0)  [as GDB Back-End"](#page-1-0)** (backend\_gdb.pdf) for more information.<br>
v.ft Interfaces

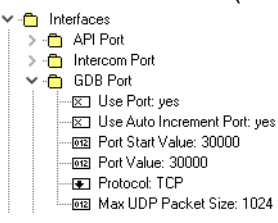

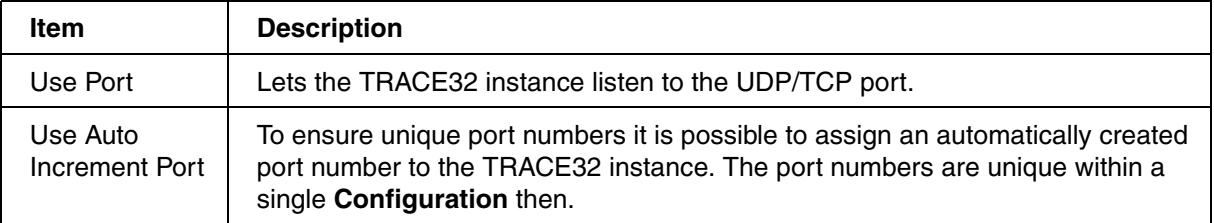

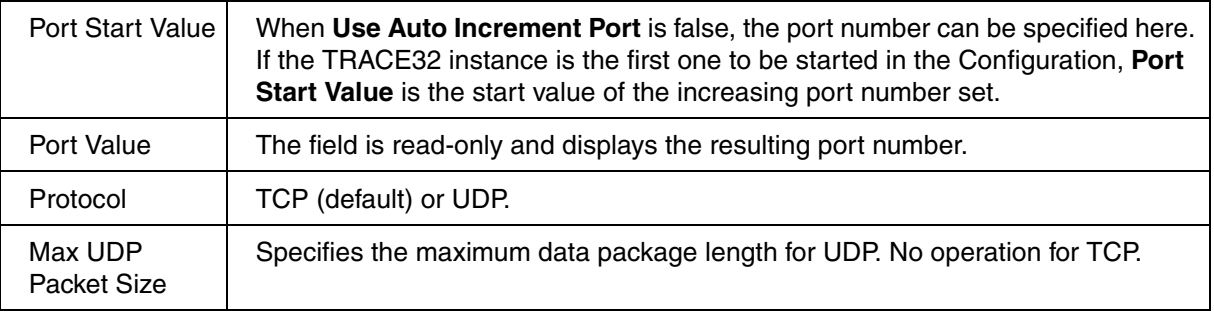

#### **TCF Port**

Defines the parameter for controlling TRACE32 PowerView via Target Communication Framework (TCF) from an Eclipse-based interface. Please refer to **["TRACE32 as TCF Agent"](#page-1-0)** (app\_tcf\_setup.pdf) for more information.

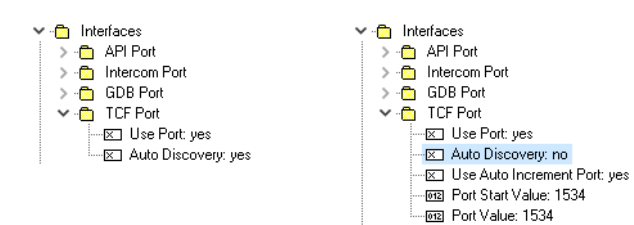

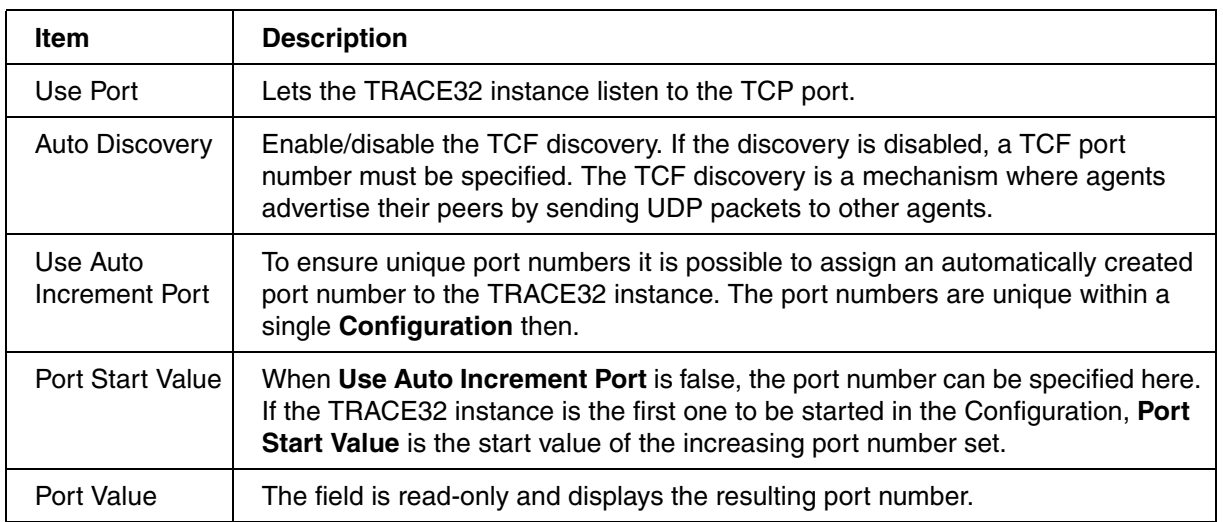

## <span id="page-17-0"></span>**Display Settings**

- $\vee$   $\bigoplus$  Display
	- Final Title: TRACE32 PowerView for %T %D [%D @ %N]
	- FontSize: Small
	- - E Palette: Keep
	-
	-
	- Marchaeon<br>— EXI Iconic: no<br>— EXI WindowMode: MDI (multiple document interface)<br>— EXI Language: English
	-

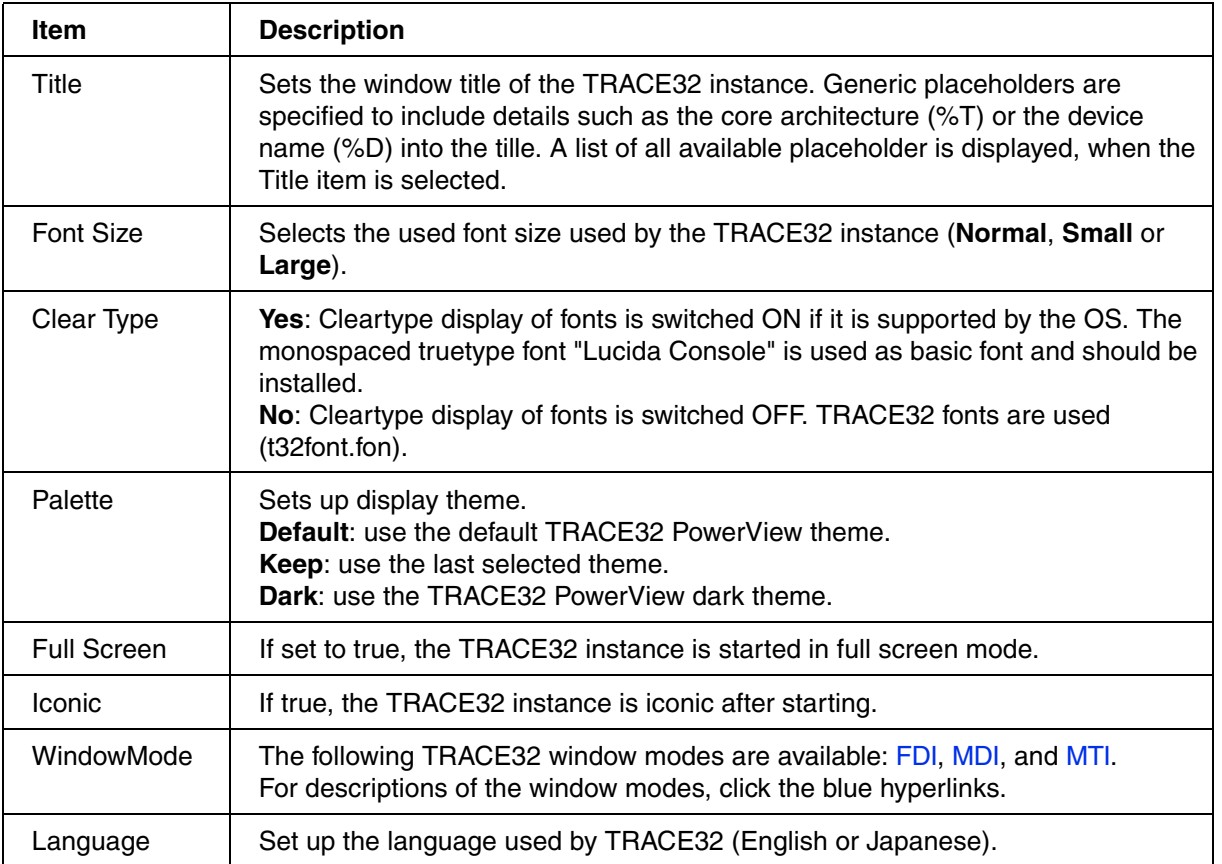

<span id="page-18-0"></span>When a TRACE32 instance starts, the PRACTICE script **autostart.cmm** is executed, which then calls the following scripts:

- **system-settings.cmm** (from the TRACE32 system directory, usually C:\t32)
- **user-settings.cmm** (from the user settings directory: on Windows %APPDATA%\TRACE32 or ~/.trace32 otherwise)
- **work-settings.cmm** (from the current working directory)

In T32Start you can specify an **additional** PRACTICE script which is automatically started afterwards.

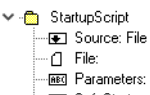

——<br>-⊠ SafeStart: no

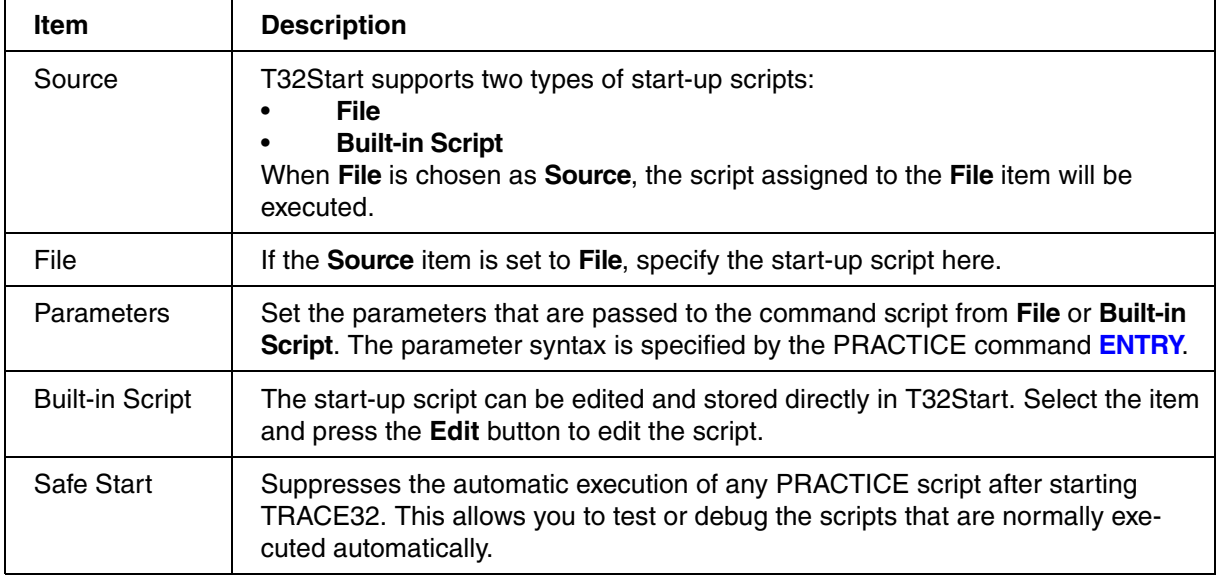

#### **Example:**

This example is for demo purposes only. It assumes that the following settings are made in the **Startup Script** tree item:

- **Source**: File
- **Parameters**: "Hello World" %COMPUTERNAME%
- **File**: c:\t32\demo-start-up-script.cmm

When TRACE32 is started via T32Start, the parameters are passed to the specified PRACTICE start-up script (\*.cmm). In this example, the script is programmed to open an **AREA.view** window in TRACE32 and display the parameters.

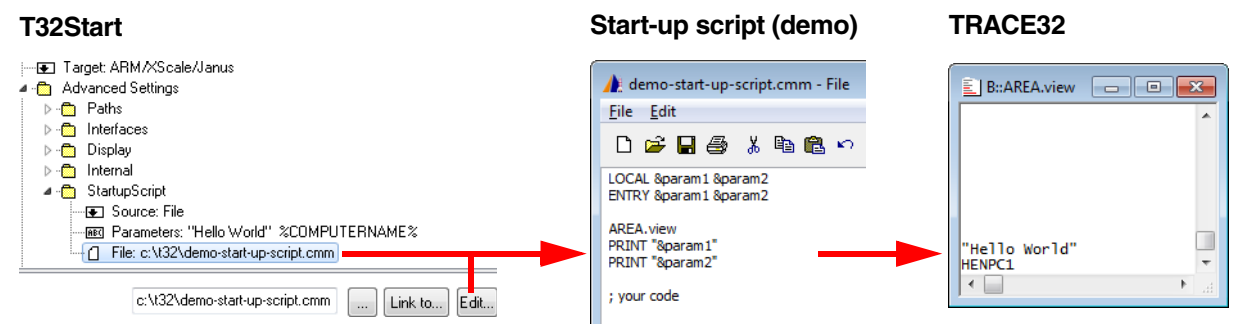

%COMPUTERNAME% is an environment variable of Windows. For information about the environment variables of T32Start, see **["References to Tree Items"](#page-35-1)**, page 36.

<span id="page-20-2"></span><span id="page-20-0"></span>A **Configuration** is the top most startable item in the configuration tree. It contains other startable items e.g. **Podbus Device Chain** or **Simulator**. When a Configuration is started, all startable sub-items are started one after the other. The start order is defined by the numeration of the items. Numerated items can be moved up or down with the buttons in the device specific pull-down menu.

It is possible to organize **Configurations** in **Configuration Containers**. Configuration Container can have other **Configuration Container** as sub-items.

The following items can be added to a **Configuration**:

- **[Podbus Device Chain](#page-20-1)**
- **[MicroTrace](#page-27-0)**
- **MCI Server / MCI Lib Debugger**: refer to **["Software-only Debugging \(Host MCI\)", page 29](#page-28-1)**.
- **Simulator**: **TRACE32 Instruction Set Simulators**.
- **GDB Debugger**: refer to **["TRACE32 as GDB Front-End"](#page-1-0)** (frontend\_gdb.pdf) for more information.
- **Host Process Debugger**: refer to **["Native Process Debugger"](#page-1-0)** (windows\_debugger.pdf) for more information.
- **Serial ROM Monitor**: allow to create a configuration for a TRACE32 serial ROM Monitor (legacy).
- **Arbitrary Program**: allow to specify an external program that will be started together with the TRACE32 instances.
- **Note**: Allows to add a comment or a note to the configuration.
- **URL**: Allows to add an HTML link to the configuration. This allows to easily link to information relevant to the configuration.

## <span id="page-20-1"></span>**Podbus Device Chain**

Several LAUTERBACH devices can be arranged in a **Podbus Device Chain**. Podbus is a proprietary bus used by LAUTERBACH to connect several devices. The order and type of LAUTERBACH devices has to be modelled as sub-items in the **Podbus Device Chain**.

The **Podbus Device Chain** defines which LAUTERBACH devices are used for debugging.

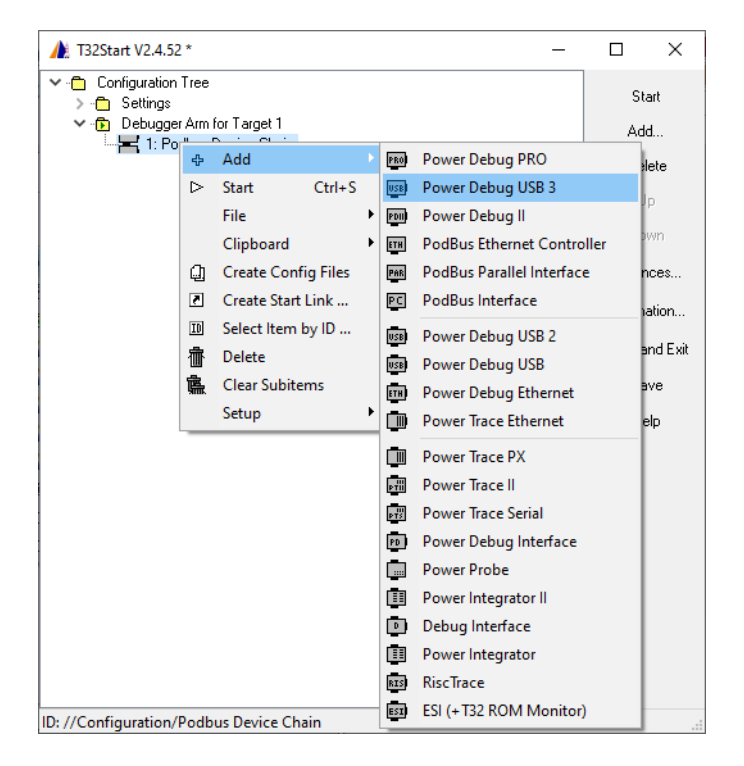

The correct name of your LAUTERBACH device can be read from the labelling.

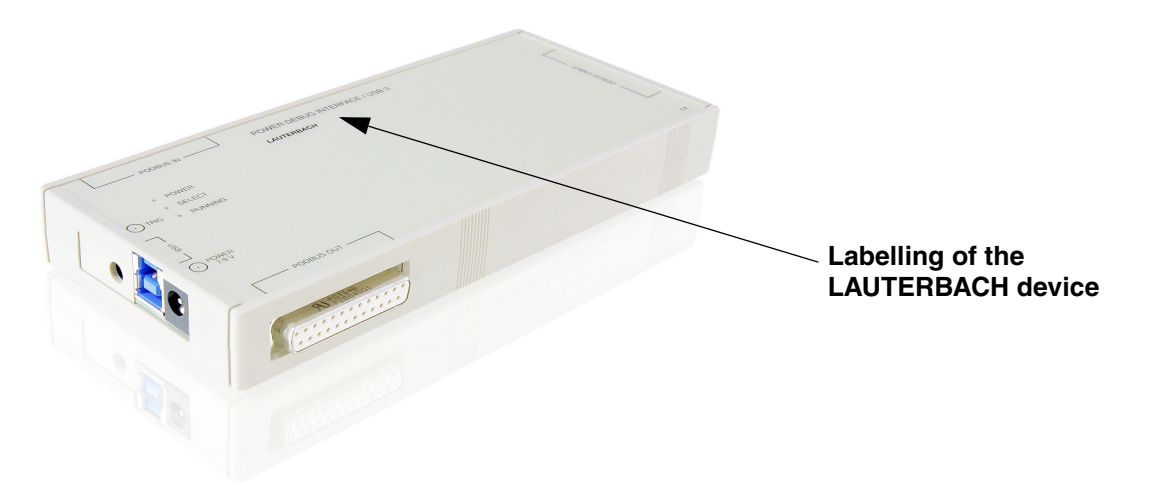

The device which contains the host interface has to be the first device in the **Podbus Device Chain**. The **Up** and **Down** buttons can be used to change the device order.

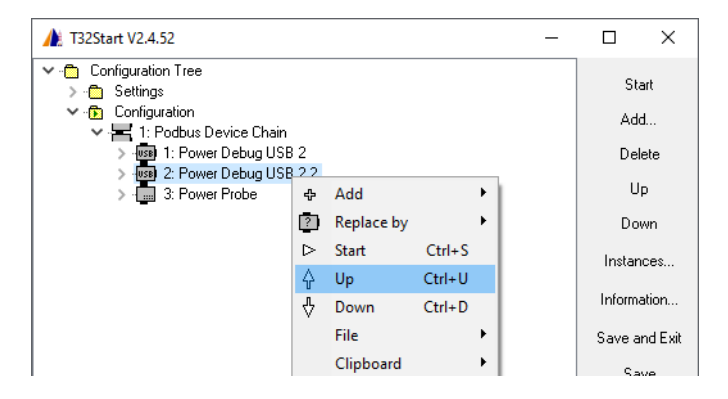

Every device has a menu item **Replace by** to exchange it by a another device. While the exchange takes place the settings of the device are kept if possible.

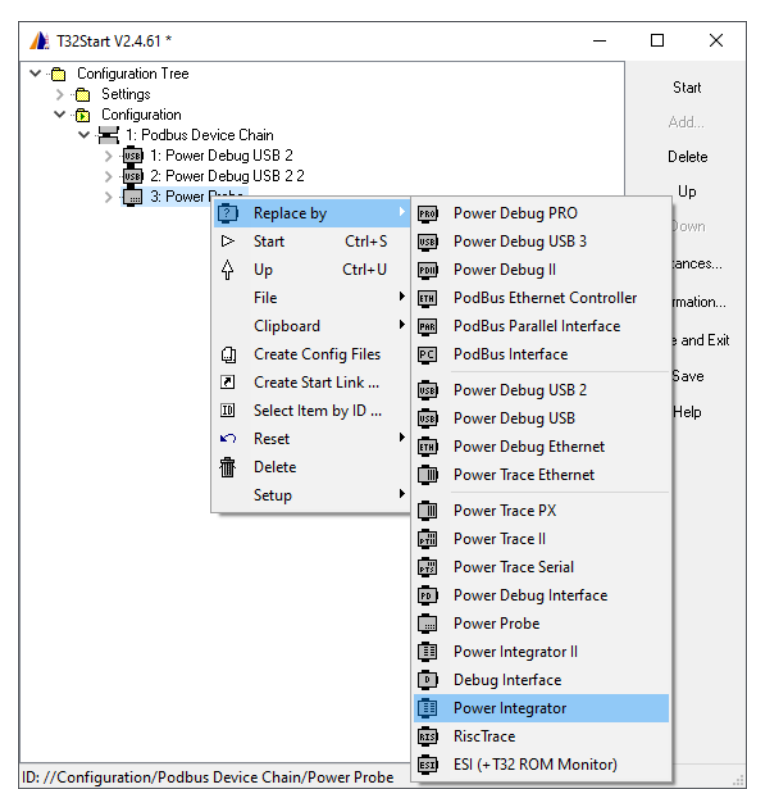

Please note that LAUTERBACH devices which have a **PODBUS SYNC** connector (instead of **PODBUS IN**), require an own power supply and connection to the host (USB or Ethernet). These devices cannot be added to a single **Podbus Device Chain**. Each device has to be configured as a separate **Podbus Device Chain**. The type of the PODBUS connection is printed on the device.

Debug devices can have a **Core** as sub-item. If a multicore (single device solution) debug environment is configured, a debug device can have more than one core as sub-item.

There are devices (e.g. Power Probe, Power Integrator) that can be used as add-ons for a debug process. In this case they are controlled by the TRACE32 instance assigned to the debug process for a specific **Core**. Therefore these add-on devices has to be linked to the appropriate **Core**.

In the following example the **Power Probe** is linked to the core assigned to the first Power Debug USB II.

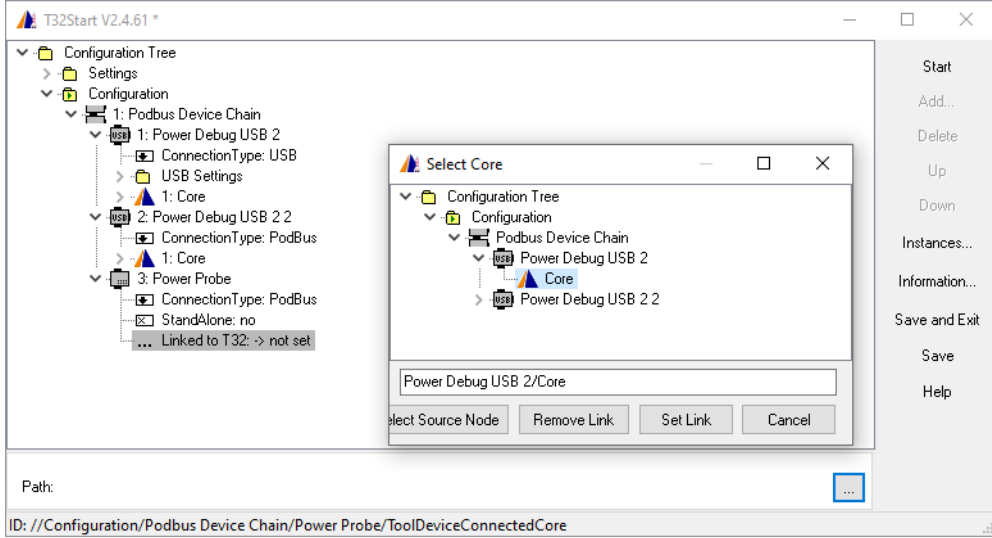

The Power Probe and the Power Integrator can also be used as stand-alone devices. In this case an appropriate host interface is required.

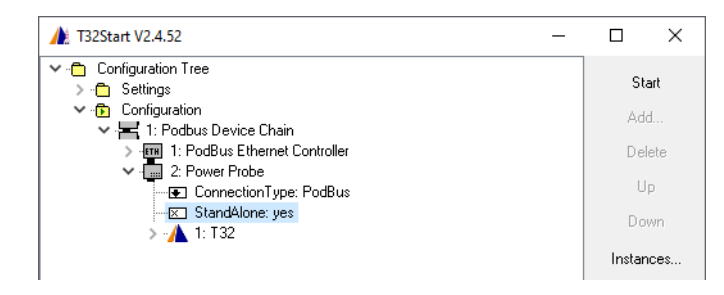

## <span id="page-23-0"></span>**Connection Type**

The **Connection Type** defines the interface to the host. The available connection types depend on the selected device. Each TRACE32 device supports a subset of the following connection types:

- **USB**
- **Ethernet**
- **Citrix**
- **USB Proxy**: allows to communicate with a Power Debug Interface USB from a remote PC using the command line tool **t32tcpusb.** Please refer for more information to **"Example: Remote Control for POWER DEBUG INTERFACE / USB"** in TRACE32 Installation Guide, page 46 (installation.pdf).
- **Parallel:** only supported by the Podbus Parallel Interface.
- **Podbus / Podbus Express**: when more than one module is added to a single PodBus Device Chain, Podbus or Podbus Express is the only available connection type, depending on the device type, for devices which are not at the first position in the Podbus Device Chain.

<span id="page-24-0"></span>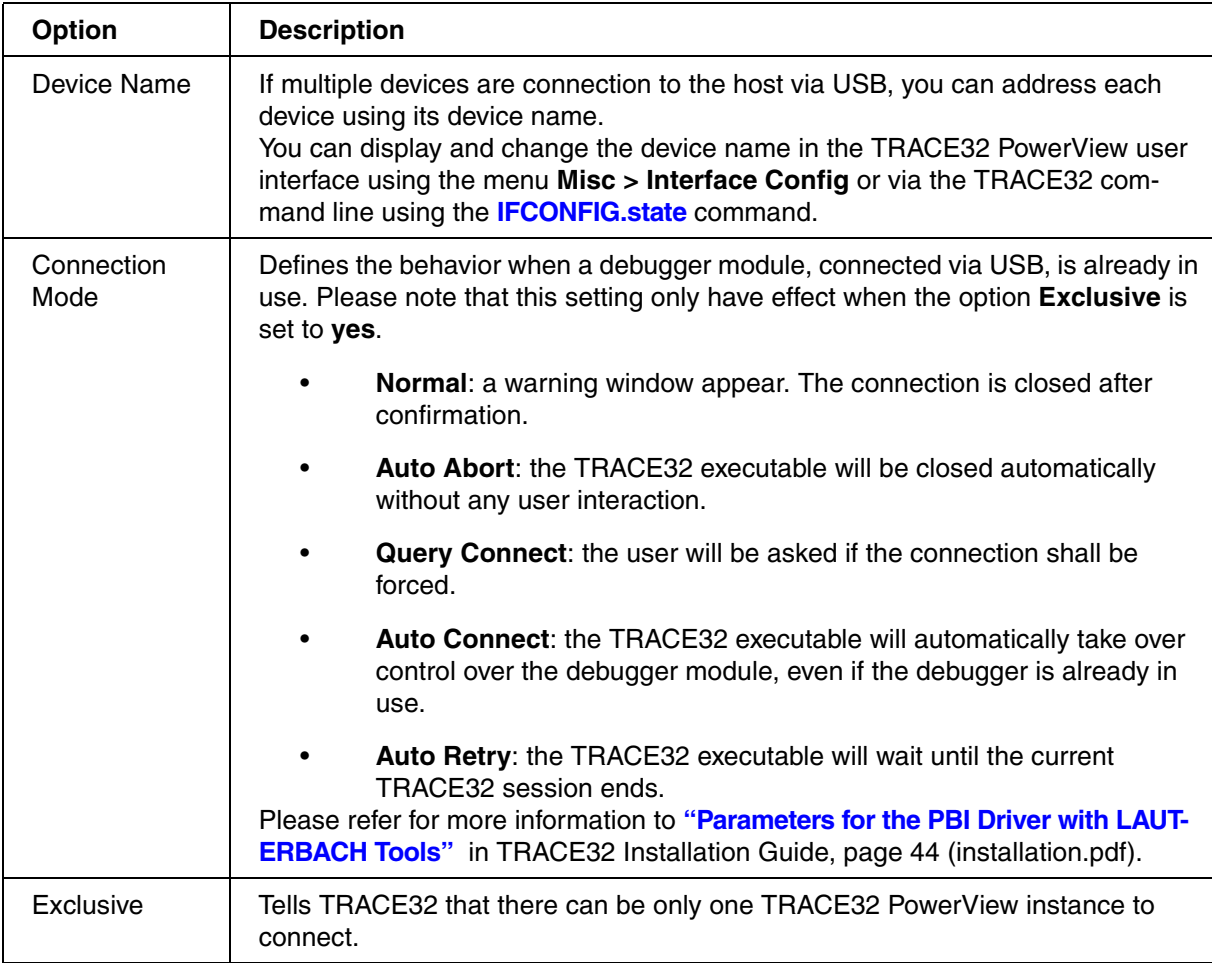

## **USB Proxy Settings**

Please refer for more information to **"Example: Remote Control for POWER DEBUG INTERFACE / USB"** in TRACE32 Installation Guide, page 46 (installation.pdf).

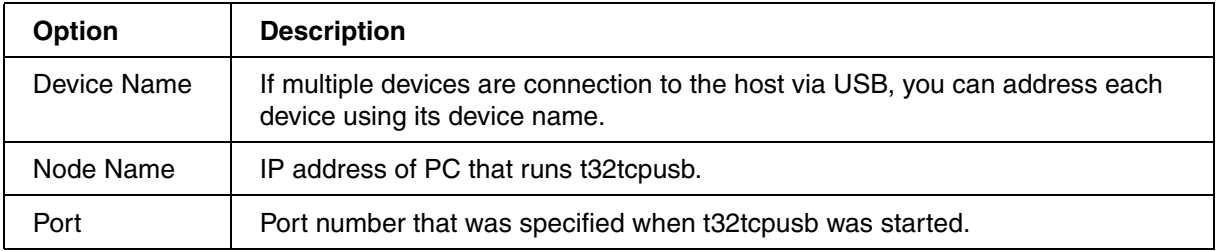

The options Max UDP Packet Size, Packet Burst Limitation, Compression and Delay can be useful when the net work connection is slow or many routers are involved.

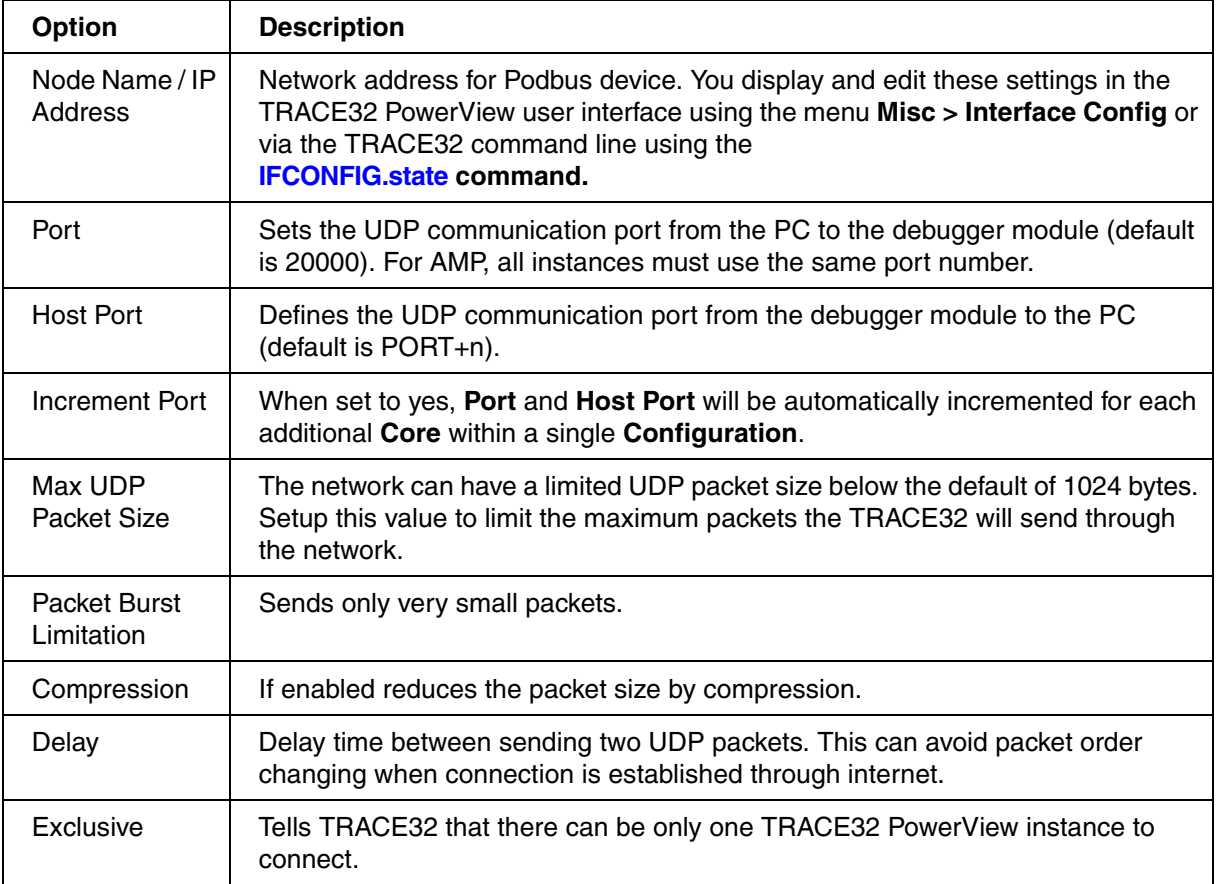

## **Parallel Port Settings**

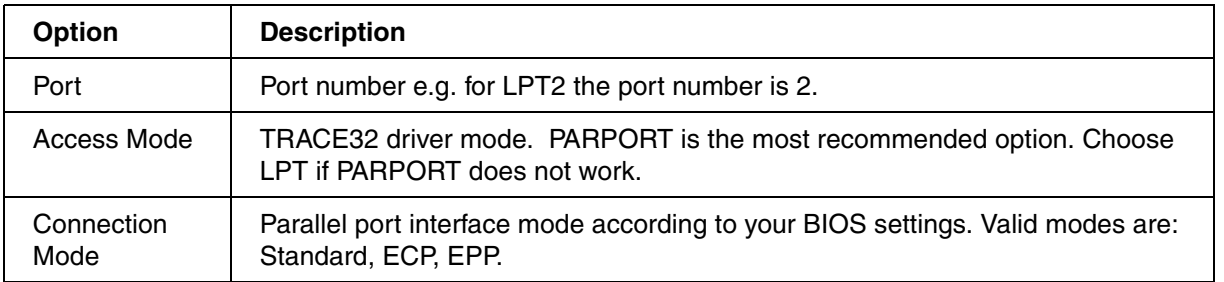

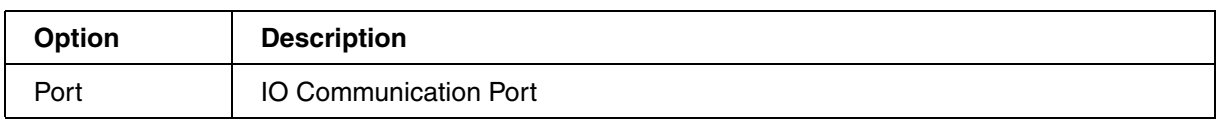

## <span id="page-26-0"></span>**Target Option**

The **Target** sub-item of a TRACE32 instance defines the executable to be started to support the target architecture of the dedicated debug process.

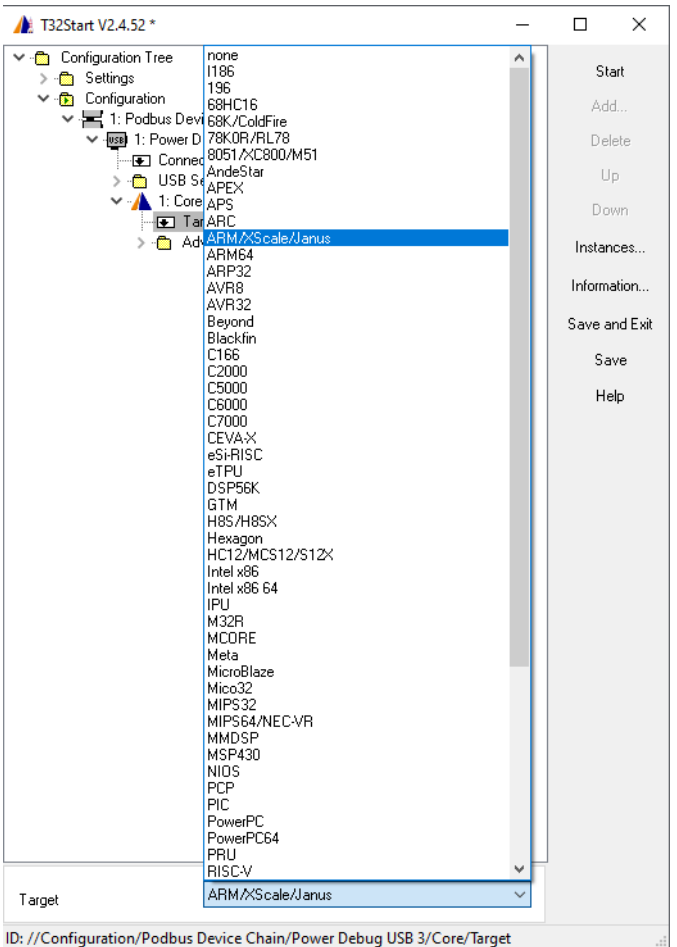

<span id="page-27-0"></span>The TRACE32 µTrace for Cortex-M and RISC-V 32-bit processors can only be used a stand-alone device and cannot be part of a **PodBus Device Chain**. The µTrace only offers a USB connection to the host. The available USB settings are the same described under **["USB Settings"](#page-24-0)**, page 25.

One or multiple cores can be assigned to the µTrace. The only available architectures under **Target** are Cortex-M and RISC-V.

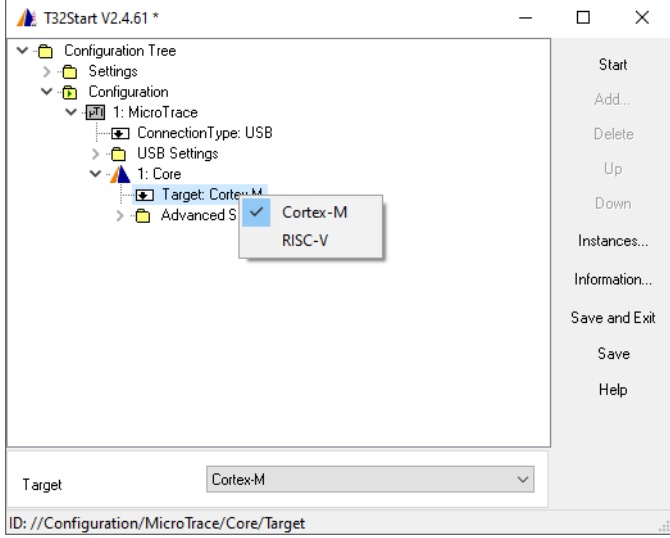

<span id="page-28-1"></span><span id="page-28-0"></span>The Lauterbach TRACE32 Integrated Debug Environment supports debug sessions *with* and *without* hardware. Without hardware means software-only debugging - without TRACE32 debugger hardware.

This chapter describes how to configure software-only debug environments in T32Start for use in TRACE32 PowerView, the graphical user interface of TRACE32.

The TRACE32 PowerView instances can be set up in different ways.

- 1. A single TRACE32 PowerView instance runs on the same host as the back-end, see [Setup 1.](#page-28-2) This configuration can't handle AMP debug scenarios.
- 2. Multiple TRACE32 PowerView instances run on the same host as the back-end, see [Setup 2.](#page-29-0)
- 3. The TRACE32 PowerView instances run on a dedicated workstation; the back-end runs on another host, see [Setup 3](#page-29-1).

The T32Start application assists you in configuring the desired setup. This way you do not need to manually edit any config.t32 file. Simply choose the setup you need, and then follow the cross-reference at the bottom of the chosen setup diagram.

#### <span id="page-28-2"></span>**Setup 1**

Setup with a single TRACE32 PowerView instance running on the same host as the back-end:

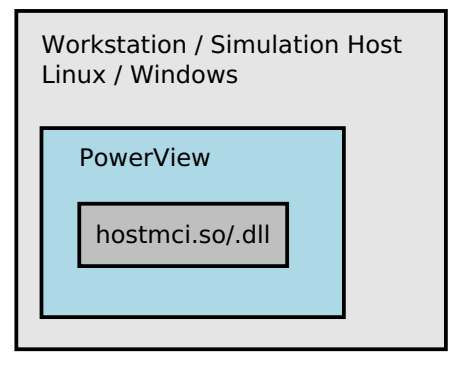

For step-by-step instructions on how to configure the above setup in T32Start, see **["Debug Environment](#page-30-1)  [for Setup 1 \(Single Instance\)"](#page-30-1)**, page 31.

<span id="page-29-0"></span>Setup with multiple TRACE32 PowerView instances (AMP) running on the same host as the back-end:

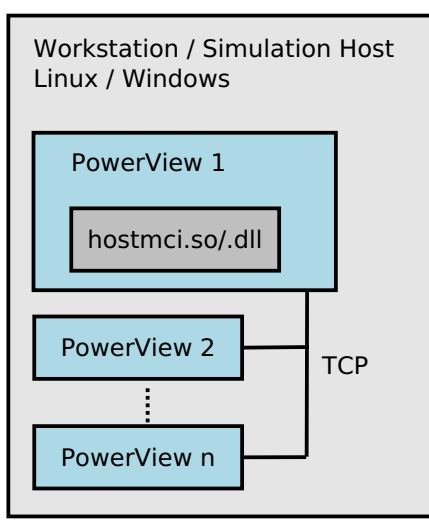

For step-by-step instructions on how to configure the above setup in T32Start, see **["Debug Environment](#page-31-1)  [for Setup 2 \(Integrated Server\)"](#page-31-1)**, page 32.

#### <span id="page-29-1"></span>**Setup 3**

Setup with multiple TRACE32 PowerView instances (AMP) running on another host:

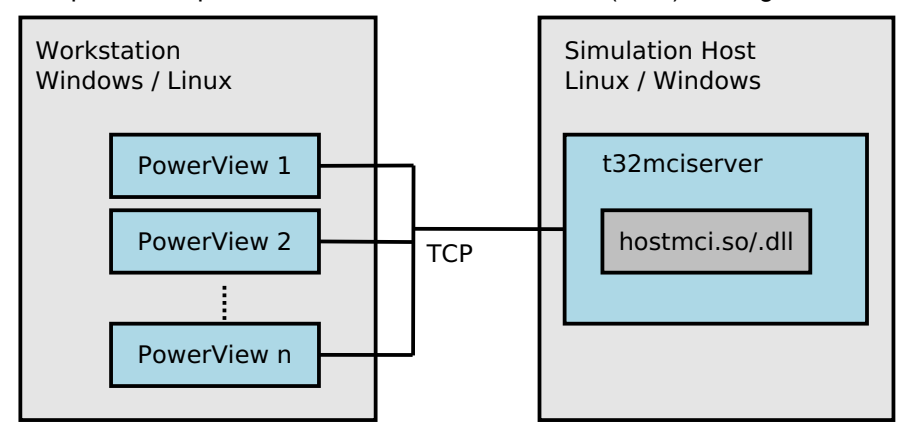

For step-by-step instructions on how to configure the above setup in T32Start, see **["Debug Environment](#page-32-1)  [for Setup 3 \(Dedicated Server\)"](#page-32-1)**, page 33.

<span id="page-30-0"></span>1. In the **T32Start** window, right-click **Configuration Tree**, point to **Add**, and then select **Configuration**.

<span id="page-30-1"></span>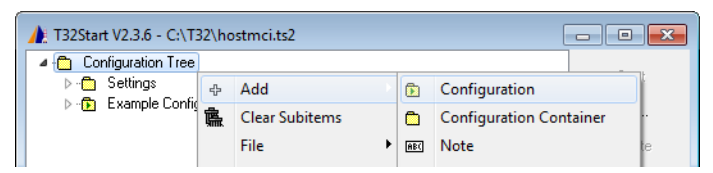

A tree item named **Configuration***<number>* is displayed.

2. Press **F2** to rename the new **Configuration***<number>* tree item to a meaningful name, for example, **hostmci\_setup1**.

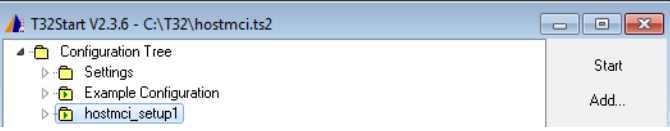

#### **MCI Lib Debugger and Target**

3. Right-click the renamed tree item, point to **Add**, and then select **MCI Lib Debugger**.

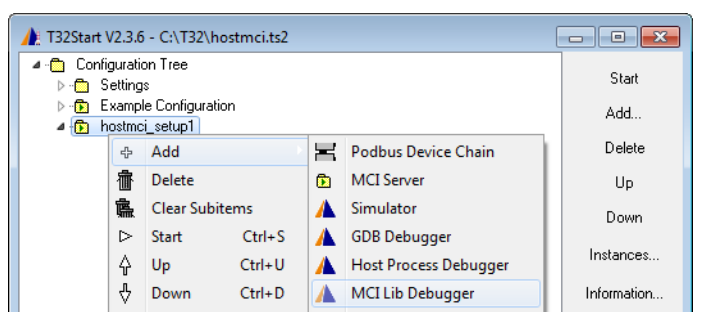

4. Click the little triangle next to **MCI Lib Debugger** to expand the tree node and navigate to **Target**.

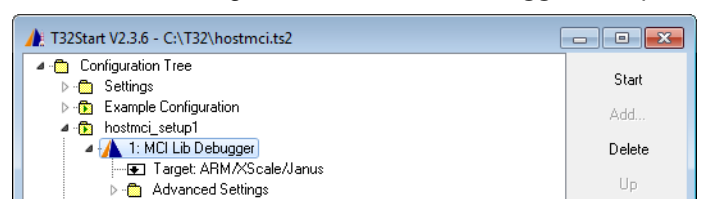

5. Right-click **Target**, and then select the target name you want from the **Target** drop-down list.

This completes the steps for setup 1. The remaining steps depend on your project, see **Advanced Settings** below.

6. Configure the **Advanced Settings** as required by your environment.

<span id="page-31-1"></span>For a description of the tree items under **Advanced Settings**, see "**[Advanced Settings and](#page-11-1)  [Default Advanced Settings](#page-11-1)**".

7. Click **Save** when you are done.

## <span id="page-31-0"></span>**Debug Environment for Setup 2 (Integrated Server)**

1. In the **T32Start** window, right-click **Configuration Tree**, point to **Add**, and then select **Configuration**.

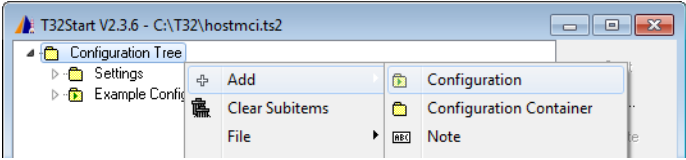

A new tree item named **Configuration***<number>* is displayed.

2. Press **F2** to rename the tree item to a meaningful name, for example, **hostmci\_setup2**.

**MCI Server and Server Settings (Setup 2)**

3. Right-click the renamed tree item, point to **Add**, and then select **MCI Server**.

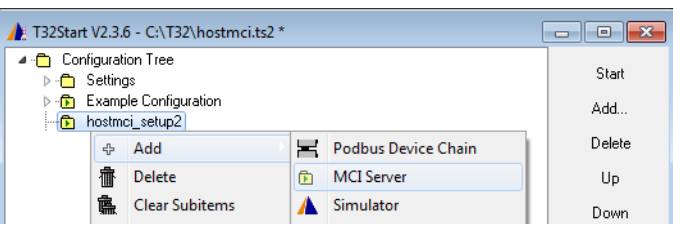

4. Navigate from **MCI Server** to **Server Settings** by clicking the little triangles next to the tree items.

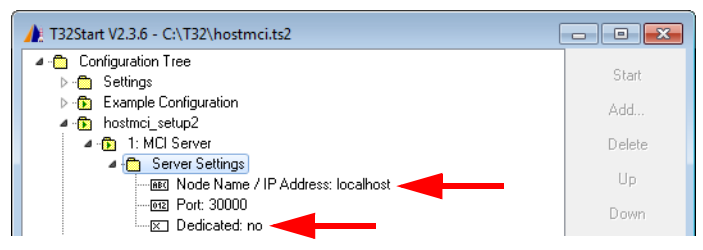

- 5. Under **Server Settings**, make these settings:
	- **Node Name / IP Address: Leave empty or type localhost**
	- Port: Type any free port number
	- Dedicated: no

6. Click the **MCI Server** tree item, point to **Add**, and then select **MCI Server Debugger**.

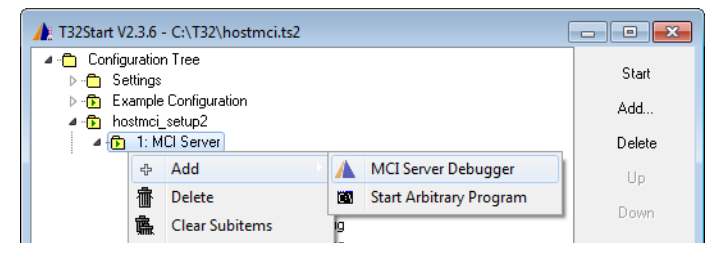

- 7. Click the little triangle next to **MCI Server Debugger** to navigate to **Target**.
- 8. Right-click **Target**, and then select the target name you want from the **Target** drop-down list.
- 9. Repeat the steps in this section for each **MCI Server Debugger** required for your project.

This completes the steps for setup 2. The remaining steps depend on your project, see **Advanced Settings** below.

#### **Advanced Settings (Setup 2)**

- 10. For each **MCI Server Debugger**, configure the **Advanced Settings** as required for your project. For a description of the tree items under **Advanced Settings**, see "**[Advanced Settings and](#page-11-1)  [Default Advanced Settings](#page-11-1)**".
- 11. Click **Save** when you are done.

### <span id="page-32-0"></span>**Debug Environment for Setup 3 (Dedicated Server)**

1. In the **T32Start** window, right-click **Configuration Tree**, point to **Add**, and then select **Configuration**.

<span id="page-32-1"></span>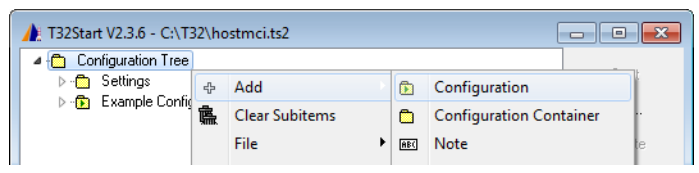

A tree item named **Configuration***<number>* is displayed.

2. Press **F2** to rename the tree item to a meaningful name, for example, **hostmci\_setup3**.

3. Right-click the renamed tree item, point to **Add**, and then select **MCI Server**.

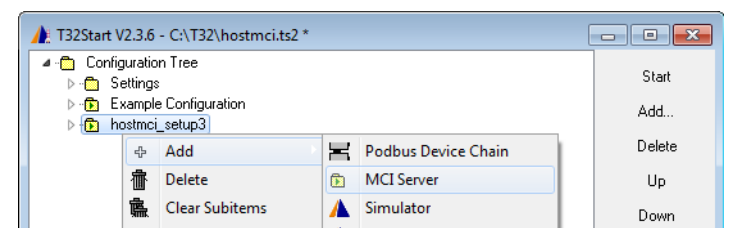

4. Navigate from **MCI Server** to **Server Settings** by clicking the little triangles next to the tree items.

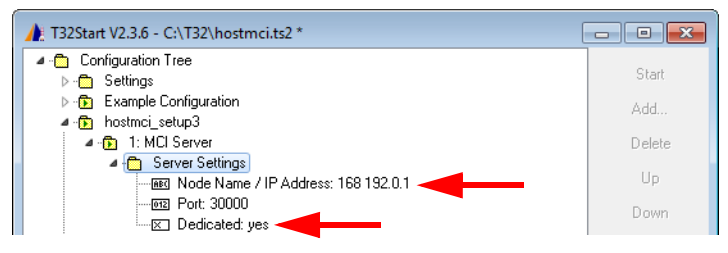

- 5. Under **Server Settings**, make these settings:
	- **Node Name / IP Address:** Type IP address of the workstation where t32mciserver runs
	- Port: Type any free port number
	- **Dedicated:** yes

#### **MCI Server Debugger and Target (Setup 3)**

6. Click the **MCI Server** tree item, point to **Add**, and then select **MCI Server Debugger**.

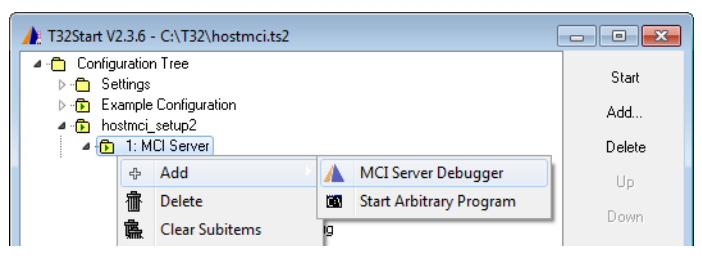

- 7. Click the little triangle next to **MCI Server Debugger** to navigate to **Target**.
- 8. Right-click **Target**, and then select the target name you want from the **Target** drop-down list.
- 9. Repeat the steps in this section for each **MCI Server Debugger** required for your project.

This completes the steps for setup 3. The remaining steps depend on your project, see **Advanced Settings** below.

10. For each **MCI Server Debugger**, configure the **Advanced Settings** as required for your project.

For a description of the tree items under **Advanced Settings**, see "**[Advanced Settings and](#page-11-1)  [Default Advanced Settings](#page-11-1)**".

Click **Save** when you are done.

<span id="page-35-1"></span><span id="page-35-0"></span>Tree items can contain references to other tree items. The reference between a source item and a destination item can be a relative or an absolute path.

For example, the reference %//Settings/CoreAdvancedOptions/Directories/SystemPath% points to the tree item **Default Advanced Settings** > **Paths** > **SystemPath**. The substring // is interpreted as root of the **Configuration Tree**. Delimiters are marked as single slash, and two dots return to the top item.

#### **To create a reference to another tree item in T32Start:**

- 1. Select the destination item you want.
- 2. Click the **Link to** button to browse the entire tree.
- 3. Navigate to the source item you want.
- 4. Click **OK** to create the reference.

The absolute path of any item is displayed in the status line of T32Start. To copy the absolute path, right-click the status line, and then select **Copy ID**.

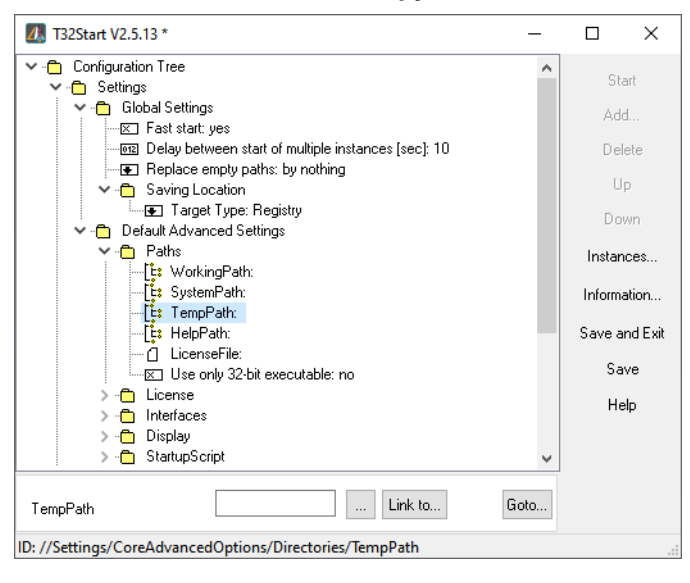

## <span id="page-36-3"></span><span id="page-36-1"></span><span id="page-36-0"></span>**Hardware-based TRACE32 Tools**

The correct name of your LAUTERBACH device can be read from the labelling.

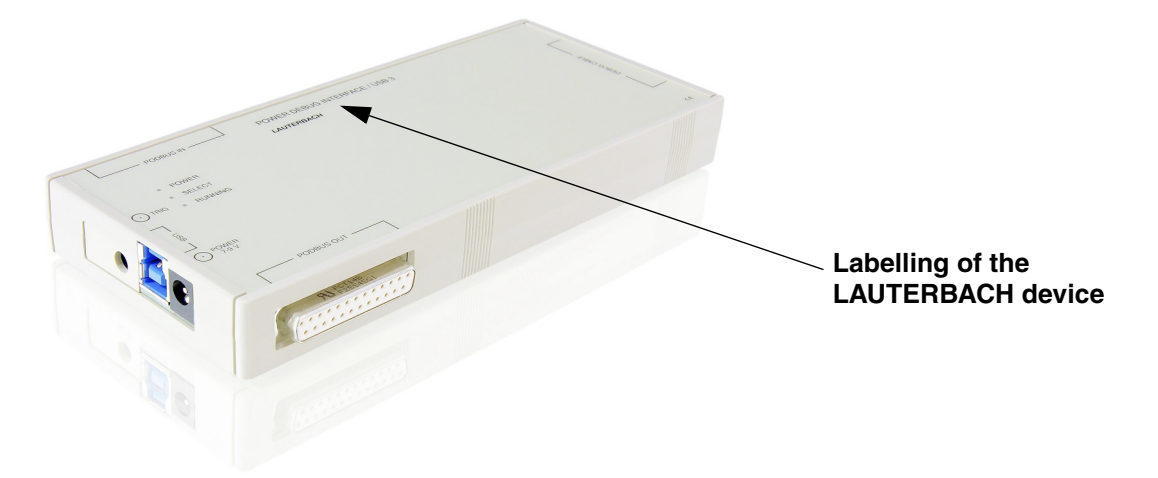

## <span id="page-36-2"></span>**Single Core Debugging and Tracing (MicroTrace)**

The following example describes how to start a TRACE32 instance to debug and trace a Cortex-M via a µTrace (MicroTrace).

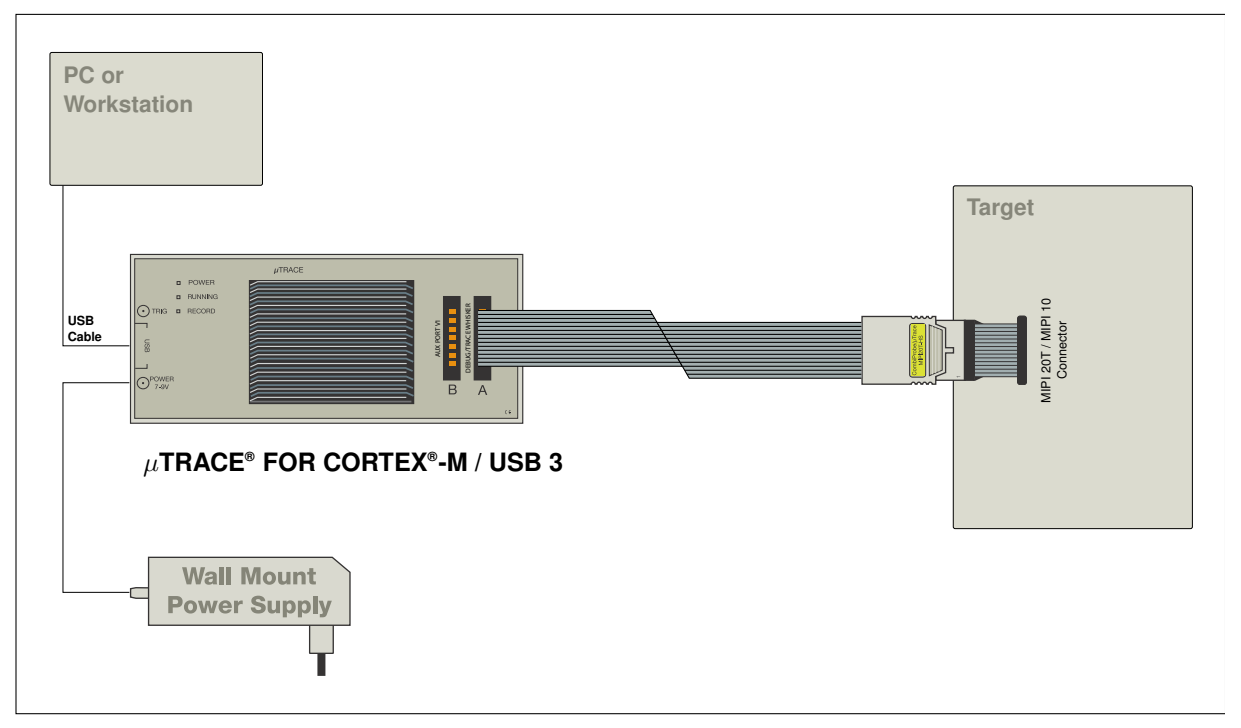

1. Add a new **Configuration**. Use a **right-click** to open the context menu.

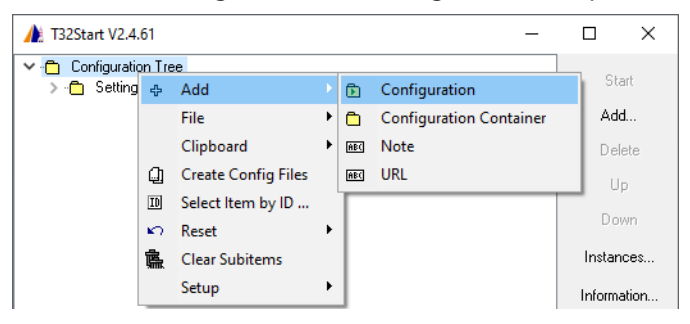

2. Rename the **Configuration** by using the function key **F2**.

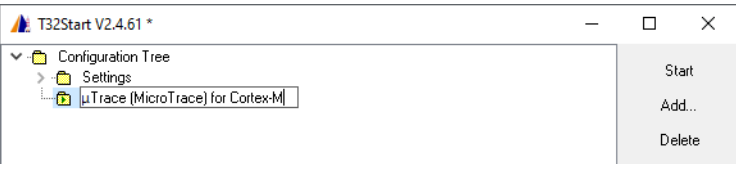

3. Add a **MicroTrace** to the configuration.

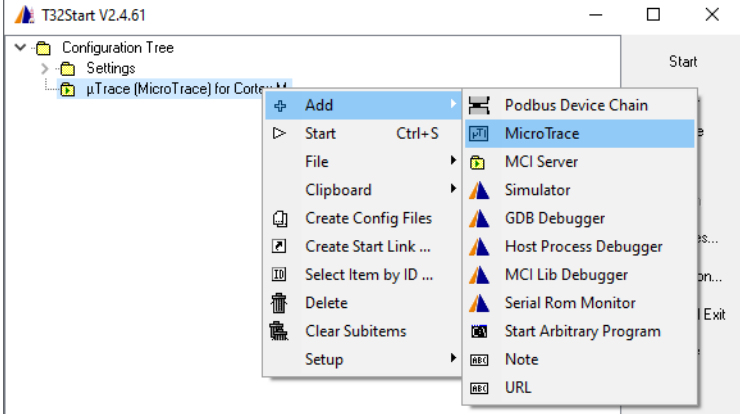

4. Assign a Core to the **MicroTrace**.

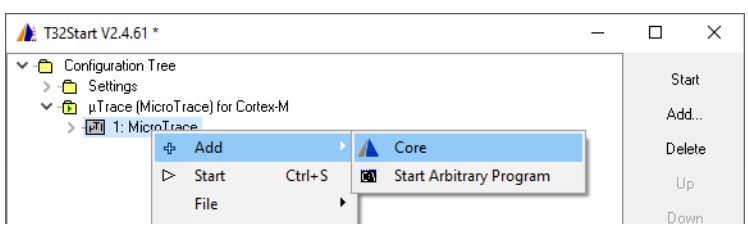

5. Open the **Core** branch to ospecify the target core.

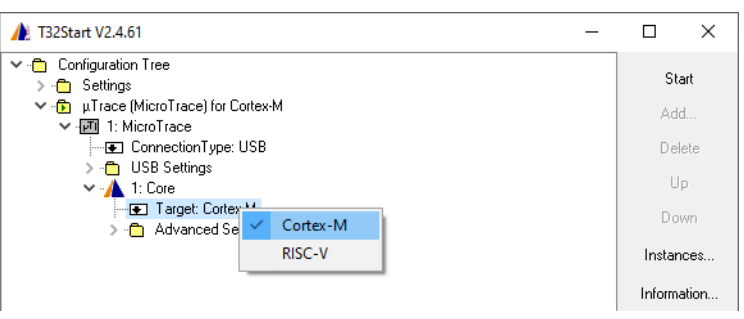

#### 6. Optionally define a start-up script under **Advanced Settings > Startup Script**

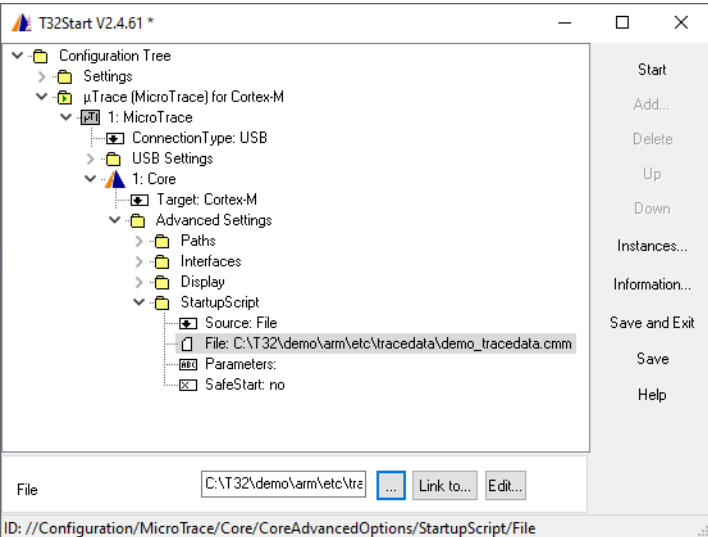

7. Close the complete configuration tree and start the TRACE32 instance.

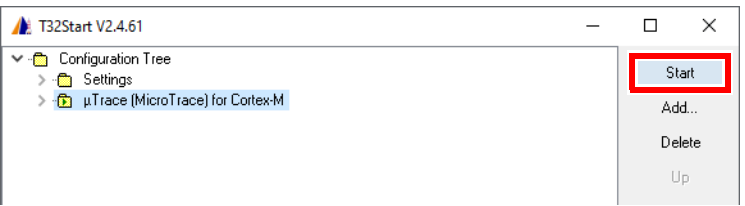

## <span id="page-38-0"></span>**Multicore Debugging and Tracing (MicroTrace)**

The following example describes how to start a TRACE32 instances to debug and trace a multiple core Cortex-M via a µTrace (MicroTrace).

1. Add a new **Configuration**. Use a **right-click** to open the context menu.

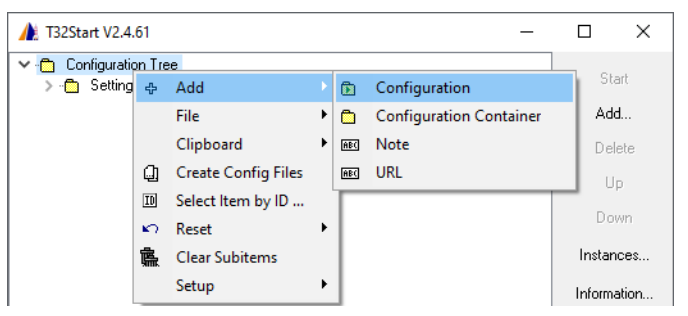

2. Rename the **Configuration** by using the function key **F2**.

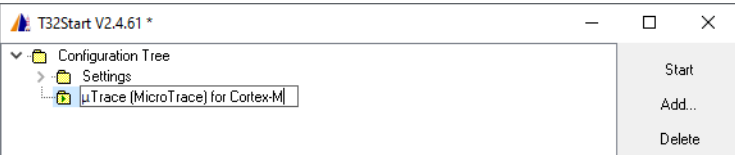

3. Add a **MicroTrace** to the Configuration.

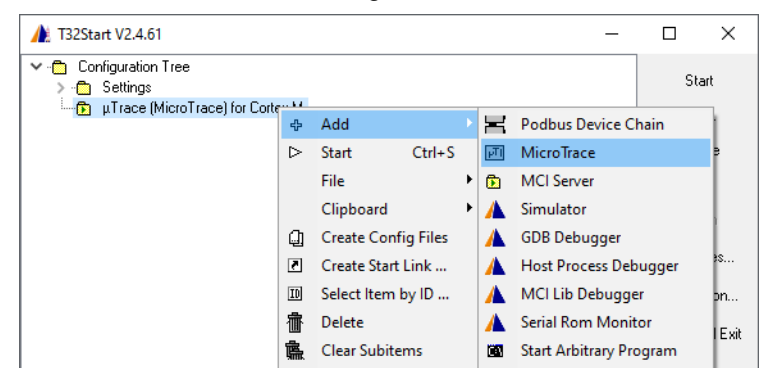

4. Assign the Core to the **MicroTrace**.

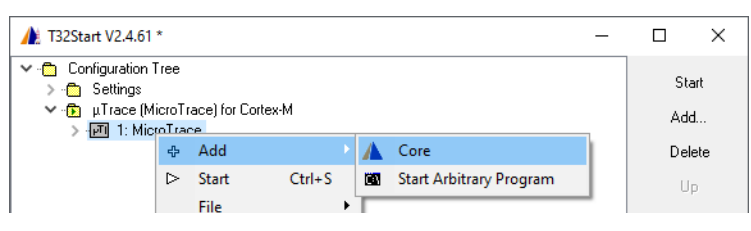

Open the **Core** branch to specify the target core.

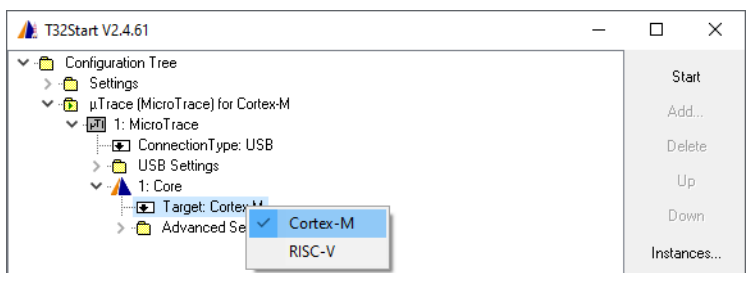

Now the basic configuration is done.

5. Optionally define a start-up script under **Advanced Settings > Startup Script**

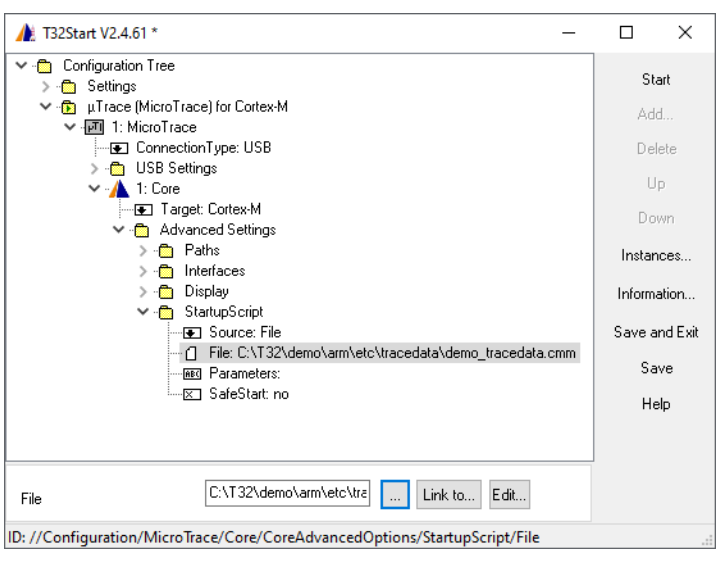

#### 6. Start the first TRACE32 instance.

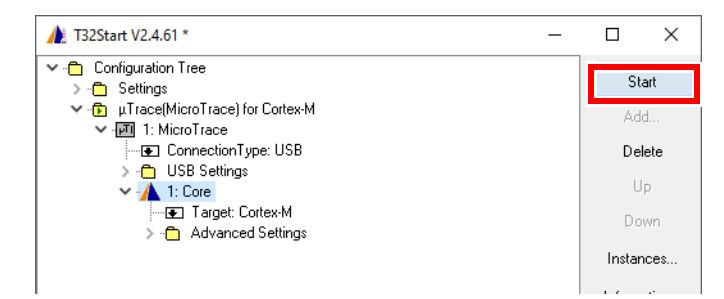

7. Start the second TRACE32 instance from the first instance using the command **TargetSystem.NewInstance**

TargetSystem.NewInstance mySecondInstance /ARCHitecture Arm

As an alternative to using the **TargetSystem.NewInstance** command, you can assign a second core to the **MicroTrace** and set Arm as target option. The advantage of using the command **TargetSystem.NewInstance** is that the linkage of the TRACE32 instances is automatically set up and does not need to be configured manually in T32Start.

## <span id="page-40-0"></span>**Single Core Debugging (USB 3)**

The following example describes how to start a TRACE32 instance to debug a Cortex-R (Arm architecture) via a POWER DEBUG USB INTERFACE / USB 3. The configuration steps are the same if a Debug Cable or a CombiProbe is connected to the PowerDebug module.

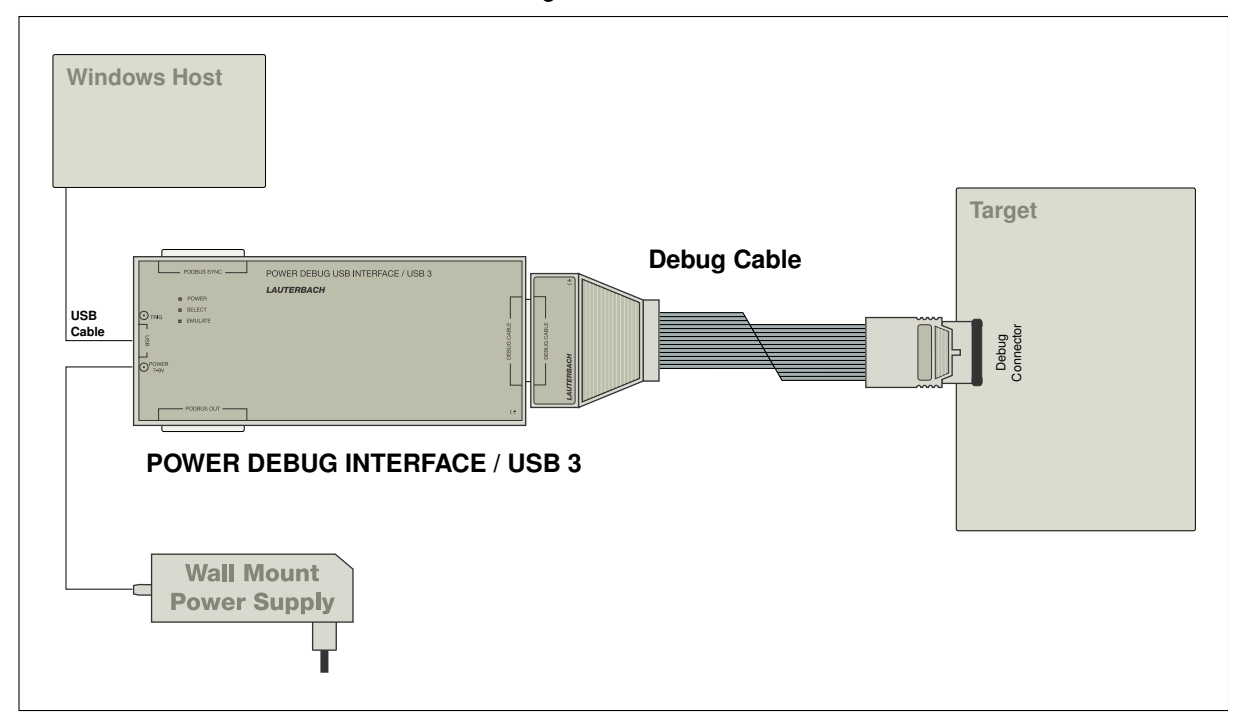

1. Add a new **Configuration**. Use a **right-click** to open the context menu.

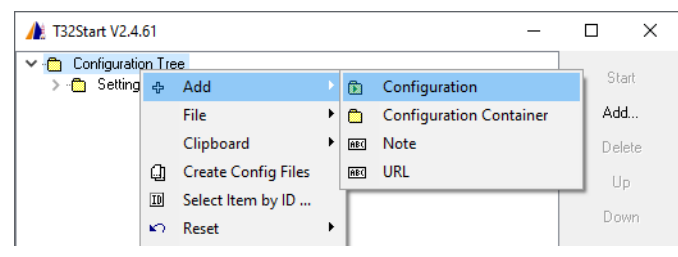

2. Rename the **Configuration** by using the function key **F2**.

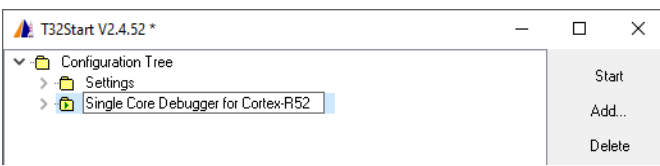

3. Create a **Podbus Device Chain**.

The Podbus Device Chain defines which LAUTERBACH devices are used for debugging.

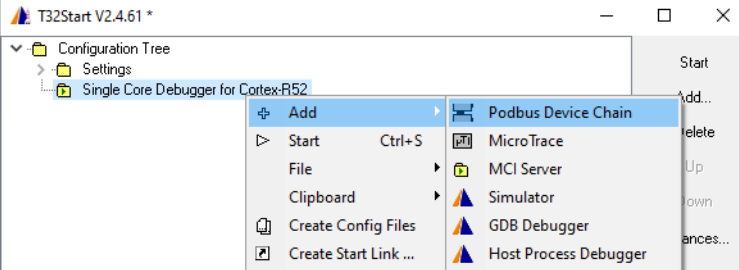

4. Add the Power Debug USB3 to the **Podbus Device Chain**.

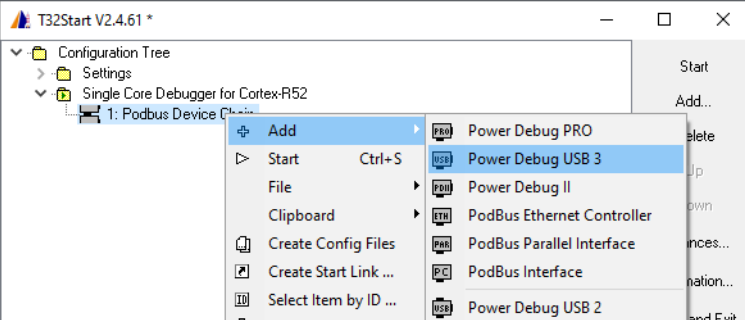

5. Assign a Core to the **Power Debug USB 3**.

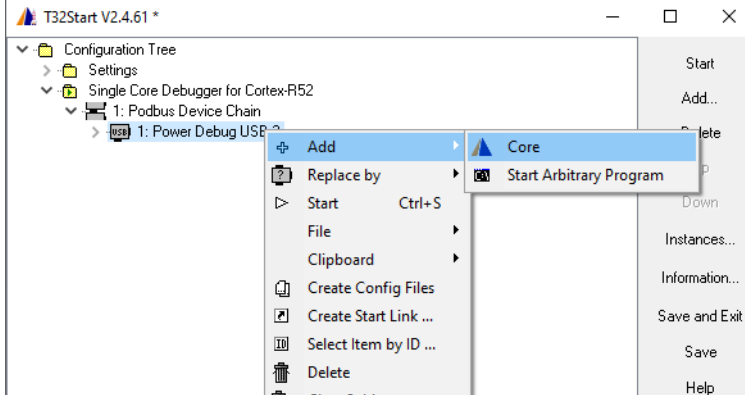

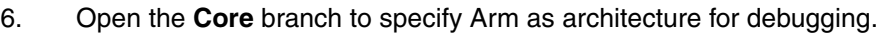

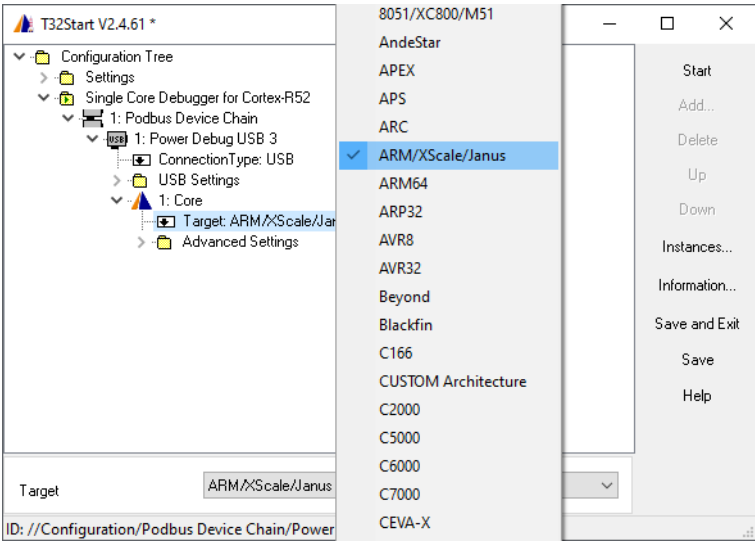

Now the basic configuration is done.

7. Optionally define a start-up script under **Advanced Settings > Startup Script**

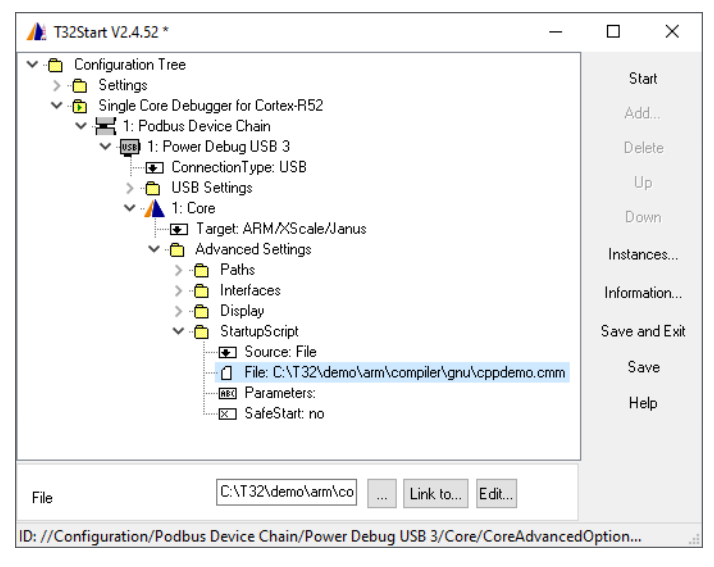

8. Close the complete configuration tree and start the TRACE32 instance to debug the Arm target.

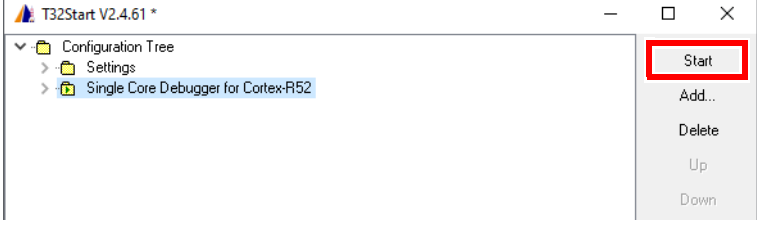

<span id="page-43-0"></span>The following example describes how to start a TRACE32 instance to debug and trace a Cortex-R core (Arm architecture) via a PowerDebug PRO and a PowerTrace II module.

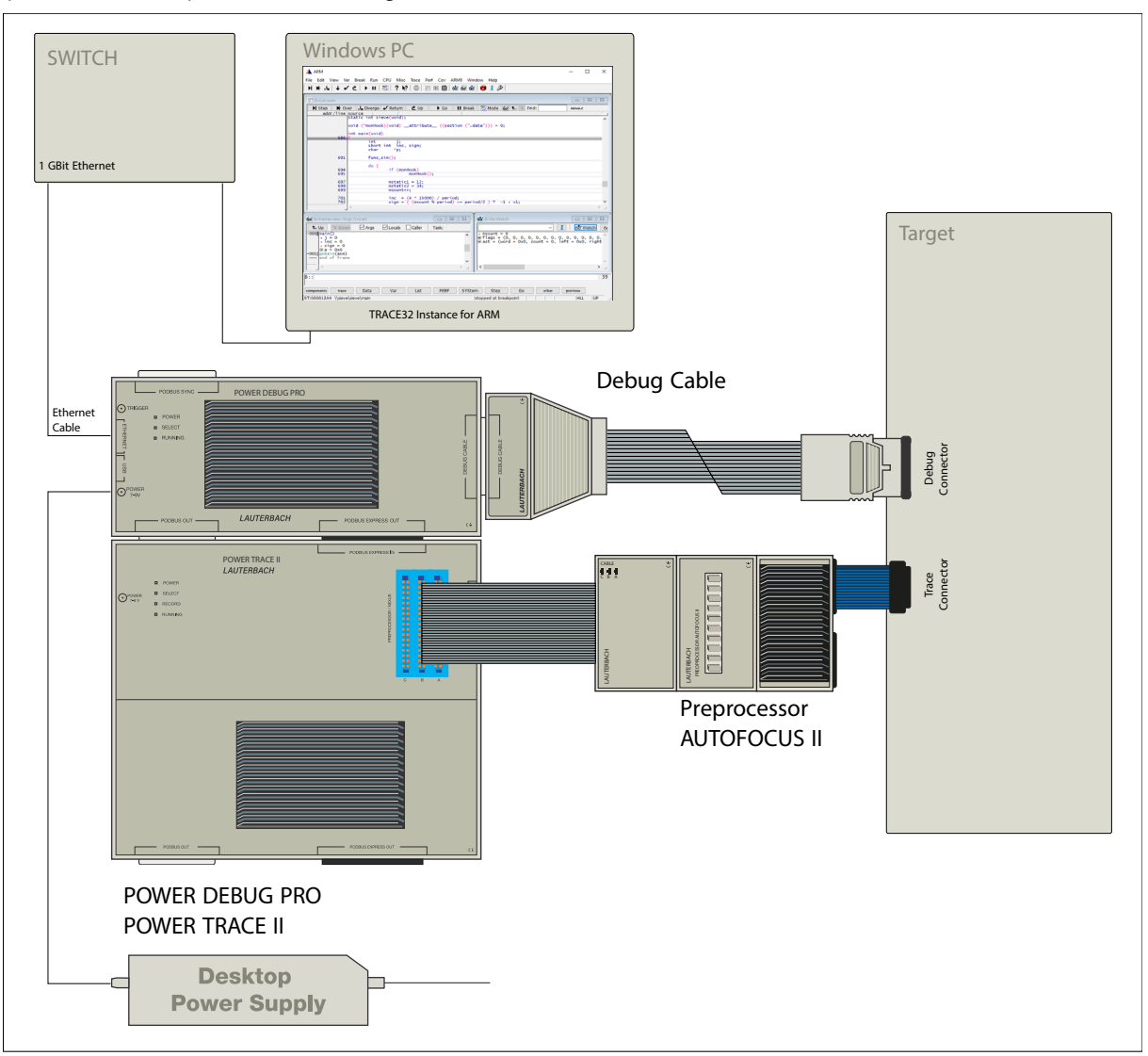

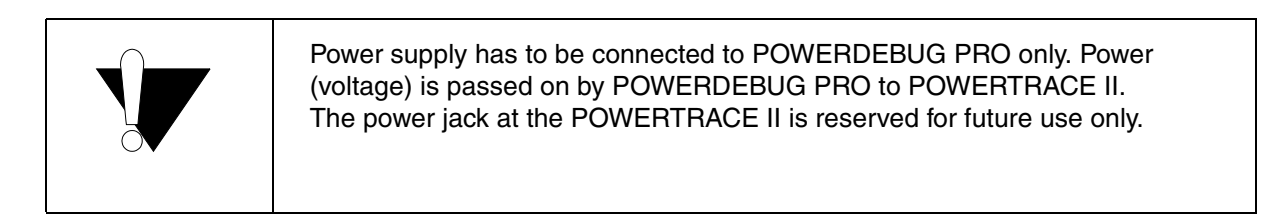

1. Add a new **Configuration**. Use a **right-click** to open the context menu.

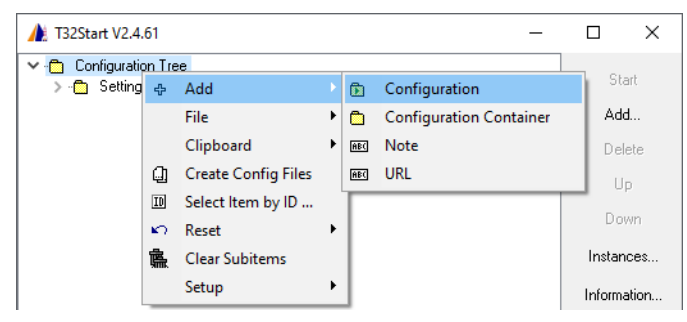

2. Rename the **Configuration** by using the function key **F2**.

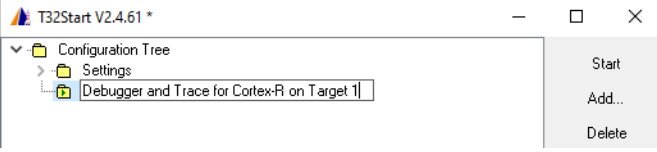

3. Create a **Podbus Device Chain**. The Podbus Device Chain defines which LAUTERBACH devices are used for debugging.

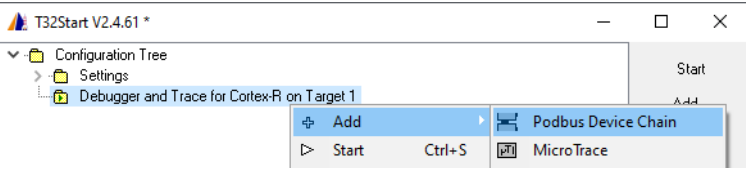

4. Add the POWER DEBUG PRO to the **Podbus Device Chain**.

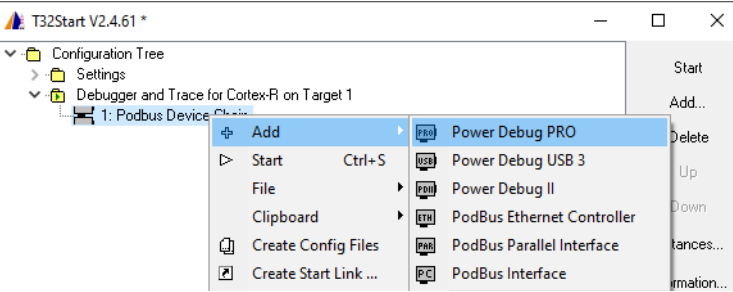

5. Add the POWER TRACE II to the **Podbus Device Chain**.

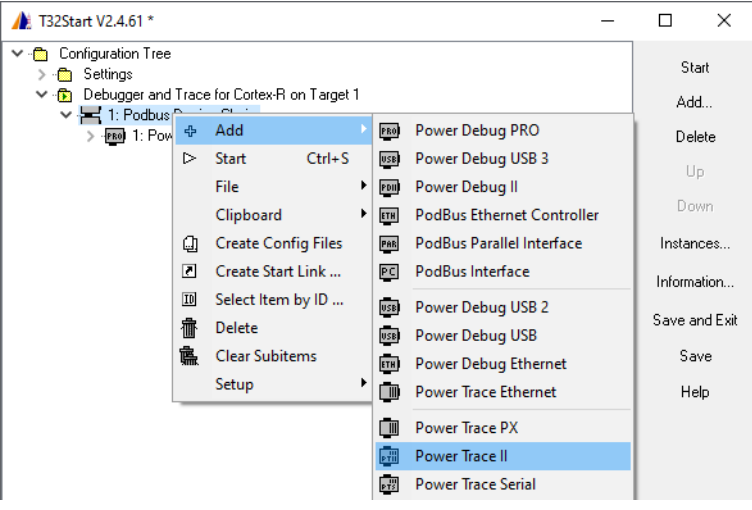

6. Assign a Core to the **Power Debug PRO**. The reason for this assignment is that the TRACE32 driver software/JTAG handler runs on the Power Debug PRO module.

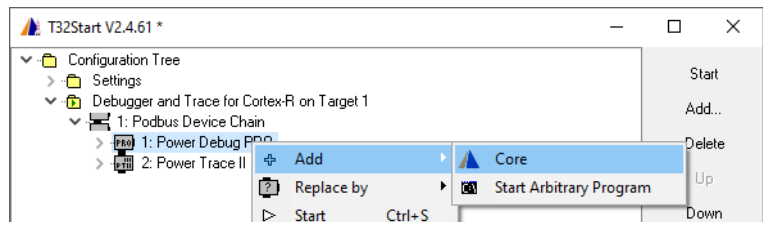

Because two devices are used for debugging, both of them have to be included in the **Podbus Device Chain**.

7. Open the **Core** branch to specify Arm as architecture for debugging.

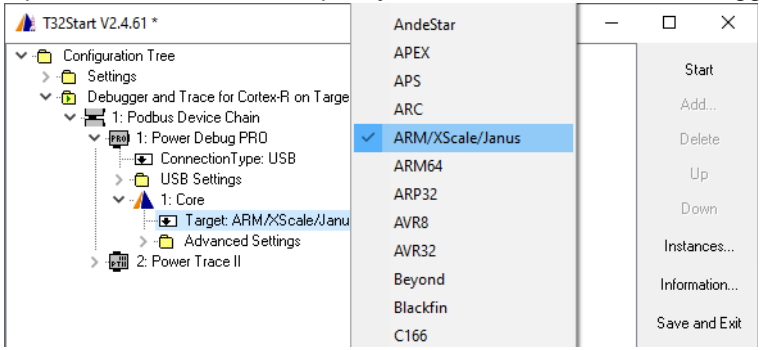

Now the basic configuration of POWER DEBUG PRO is done. No extra configurations are needed for PowerTrace II.

8. Optionally define a start-up script under **Advanced Settings > Startup Script**

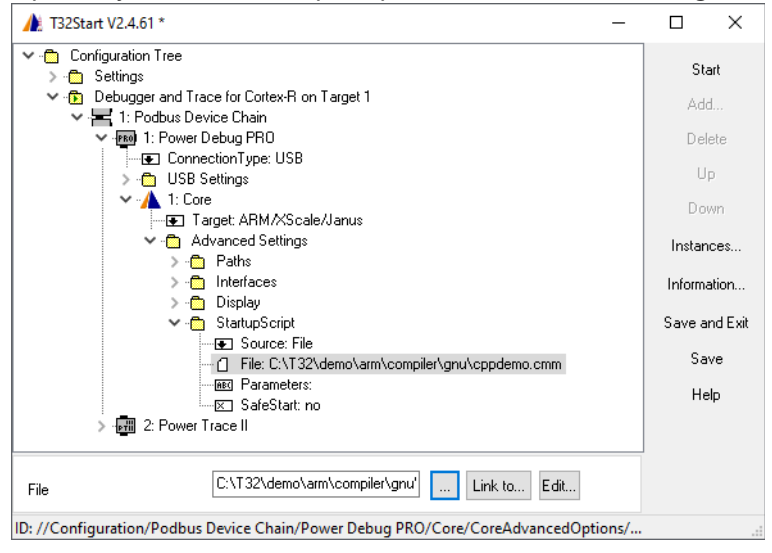

9. Close the complete configuration tree and start the TRACE32 instance to debug the Arm target.

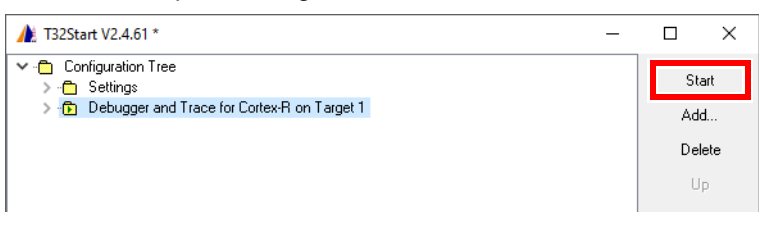

<span id="page-46-0"></span>The term **Multicore Debugging** is used if there are multiple cores on one chip which use a joint JTAG interface for debugging.

To debug cores of different architectures (heterogenous AMP debugging), a separate TRACE32 instance must be opened for each core. The following example describes how to start two TRACE32 instances

- one to debug a Cortex-R
- one to debug an Xpert Teak

On a multicore chip. Both cores are debugged via a joint JTAG interface by using a POWER DEBUG INTERFACE / USB 3.

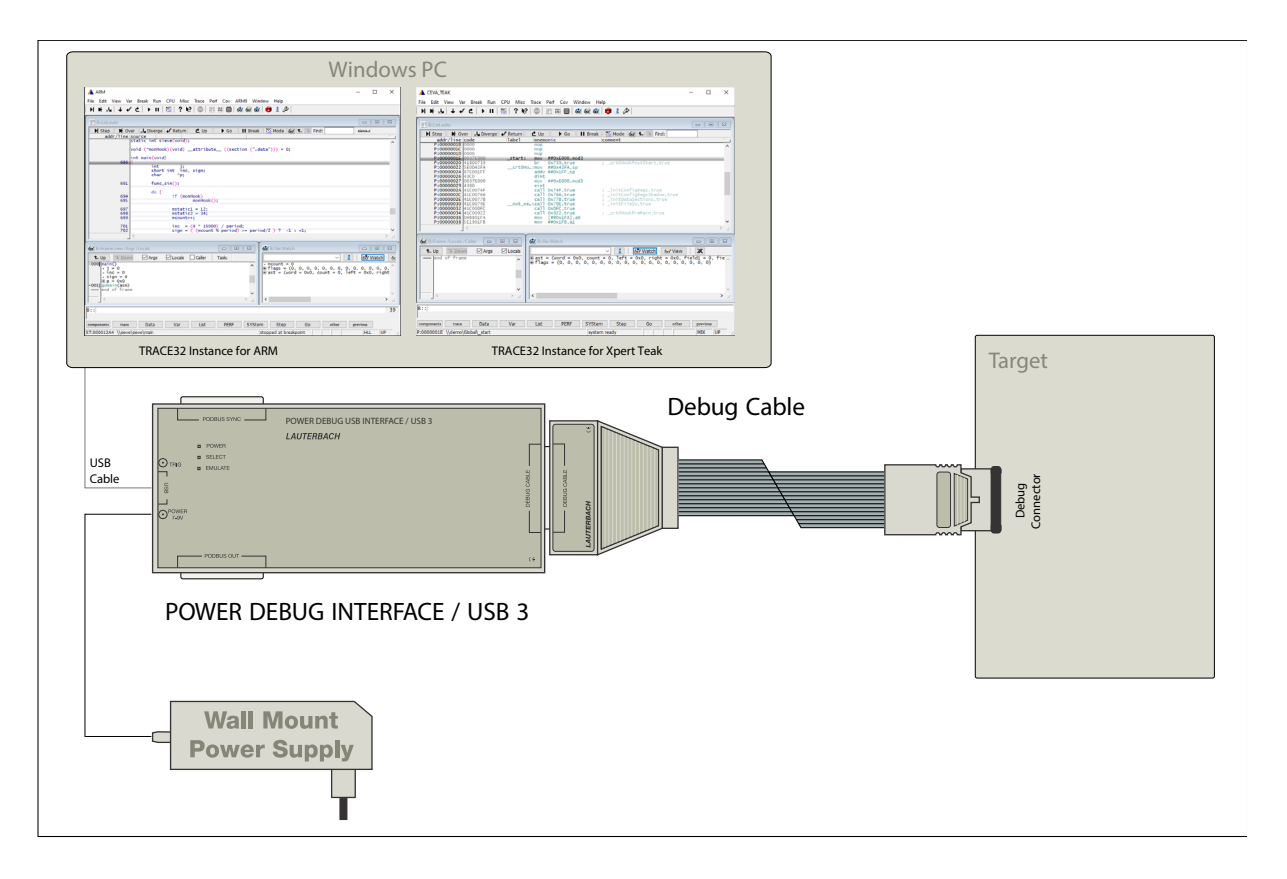

If you want to debug two identical cores, you can also do this with two TRACE32 instances (homogeneous AMP).

If you have also connected a PowerTrace and both cores export trace information via a joint trace port, you can also configure multicore debugging and tracing as described.

1. Add a new **Configuration**.

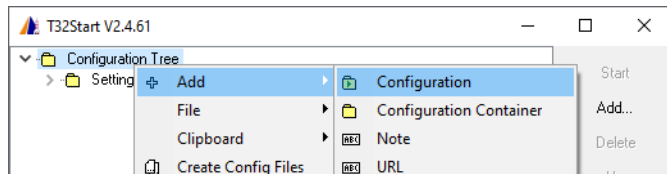

2. Rename the **Configuration** by using the function key **F2**.

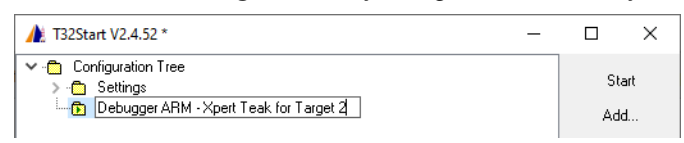

3. Create a **Podbus Device Chain**. The Podbus Device Chain defines which LAUTERBACH devices are used for debugging.

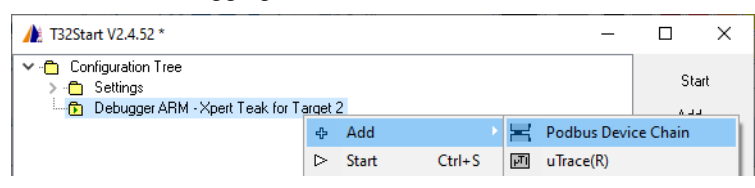

4. Add the Power Debug USB3 to the **Podbus Device Chain**.

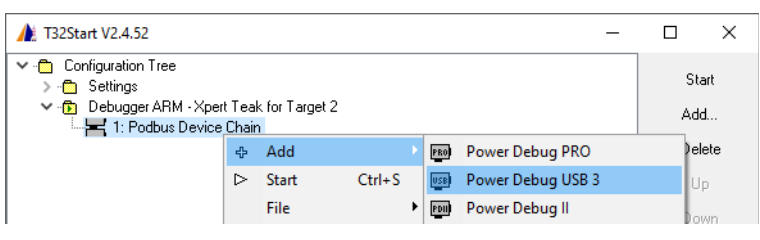

5. Assign the first Core to the **Power Debug USB 3**.

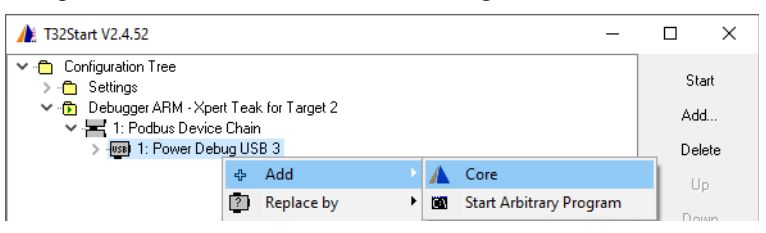

6. Open the **Core** branch to specify Arm as architecture for debugging.

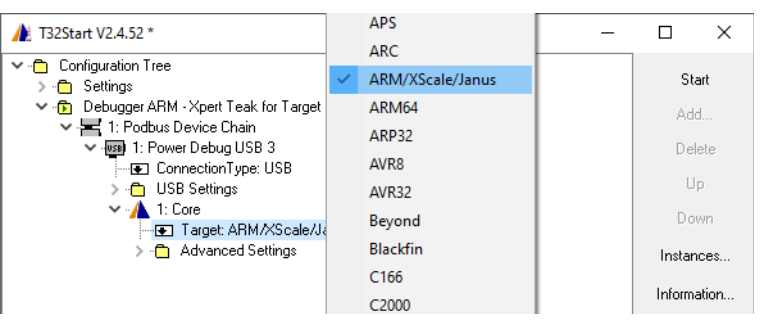

#### 7. Start the first TRACE32 instance

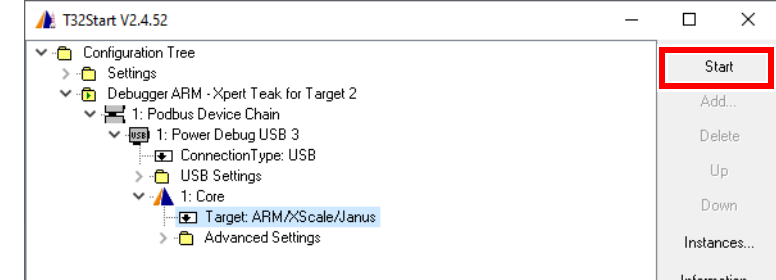

8. Start the second TRACE32 instance from the first instance using the command **TargetSystem.NewInstance**

TargetSystem.NewInstance mySecondInstance /ARCHitecture TEAK

As an alternative to using the **TargetSystem.NewInstance** command, you can assign a second core to the **Power Debug USB 3** and set Teak/TeakLite/OAK as target option. The advantage of using the command **TargetSystem.NewInstance** is that the linkage of the TRACE32 instances is automatically set up and does not need to be configured manually in T32Start.

#### <span id="page-48-0"></span>**Linkage Between TRACE32 Instances**

A linkage between the TRACE32 instances is recommended for the following purposes:

#### **• Start/stop synchronization**

The start/stop synchronization has to be prepared before the start of the TRACE32 instances by configuring the **InterCom Port** for each core. This in independent of the implementation of the start/stop synchronization.

#### **• Communication between the TRACE32 instances**

The individual TRACE32 instances can communicate via the **InterCom** command. This communication has to be prepared before the start of the TRACE32 instances by configuring the **InterCom Port** for each core.

The following settings are only necessary if two cores are assigned to the debug module in T32Start.

1. Open the **Advanced Settings** branch for the first **Core** to configure the **InterCom Port** and set **Use Port** to yes. The default **Port Value** is 10000.

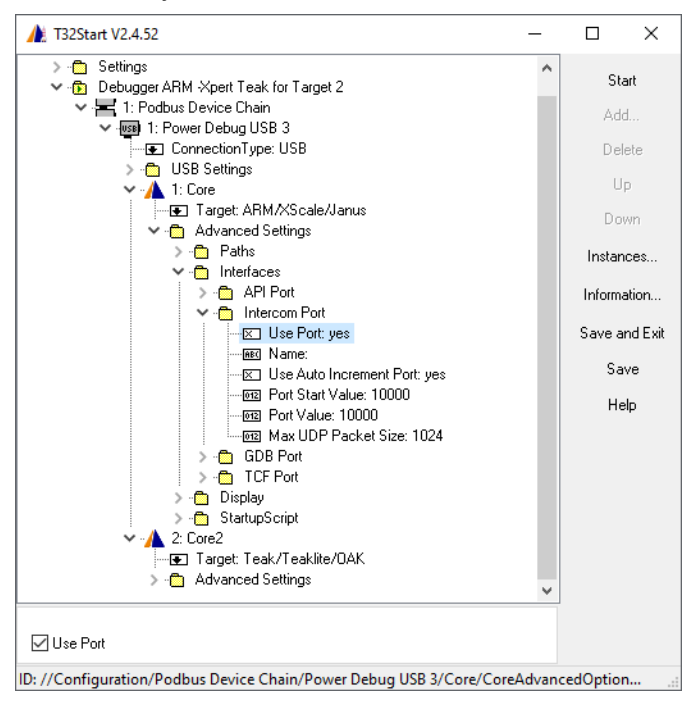

2. Open the **Advanced Settings** branch for **Core 2** to configure the **InterCom Port** and set **Use Port** to yes. Since **Use Auto Increment Port** is set to yes the **Port Value** for the second core is 10001.

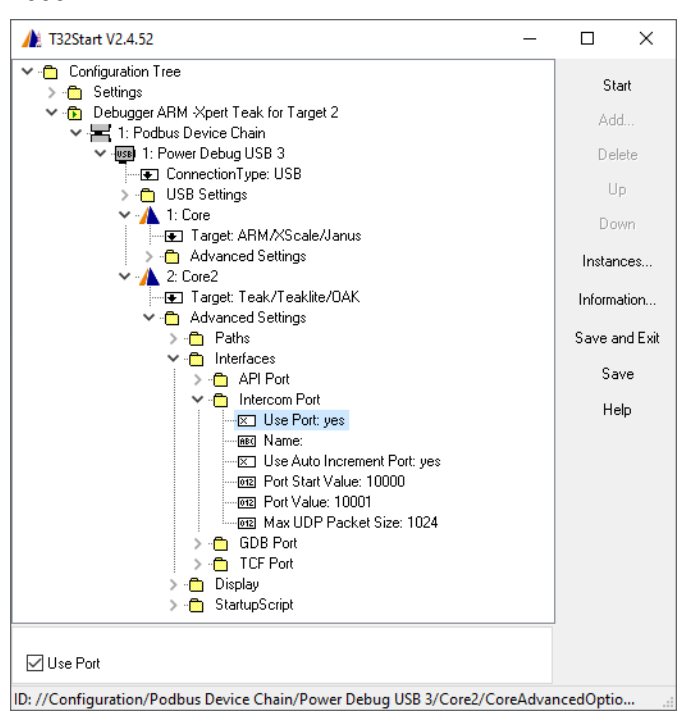

<span id="page-50-0"></span>The term **Multiprocessor Debugging** is used if there are multiple micro-controllers on the target. Each micro-controller is debugged via its own JTAG interface.

The following example describes how to start two TRACE32 instances:

- To debug an Arm via a POWER DEBUG INTERFACE / USB3
- To debug an Xpert Teak via a second POWER DEBUG INTERFACE / USB3

The USB 3 module has a PODBUS SYNC connector. This type of module must be connected directly to the host computer. In the example below, both PowerDebug USB 3 modules are connected to the host via USB.

Nevertheless, it makes sense to plug both modules together. This has the following advantages:

- The debug modules share a PODBUS and can trigger each other as described in **"Interaction Between Independent PODBUS Devices"** in General Commands Reference Guide T, page 517 (general\_ref\_t.pdf).
- The debug modules have a common time base. This becomes relevant when using TRACE32 functions that assign a timestamp, for example the **SNOOPer** command.

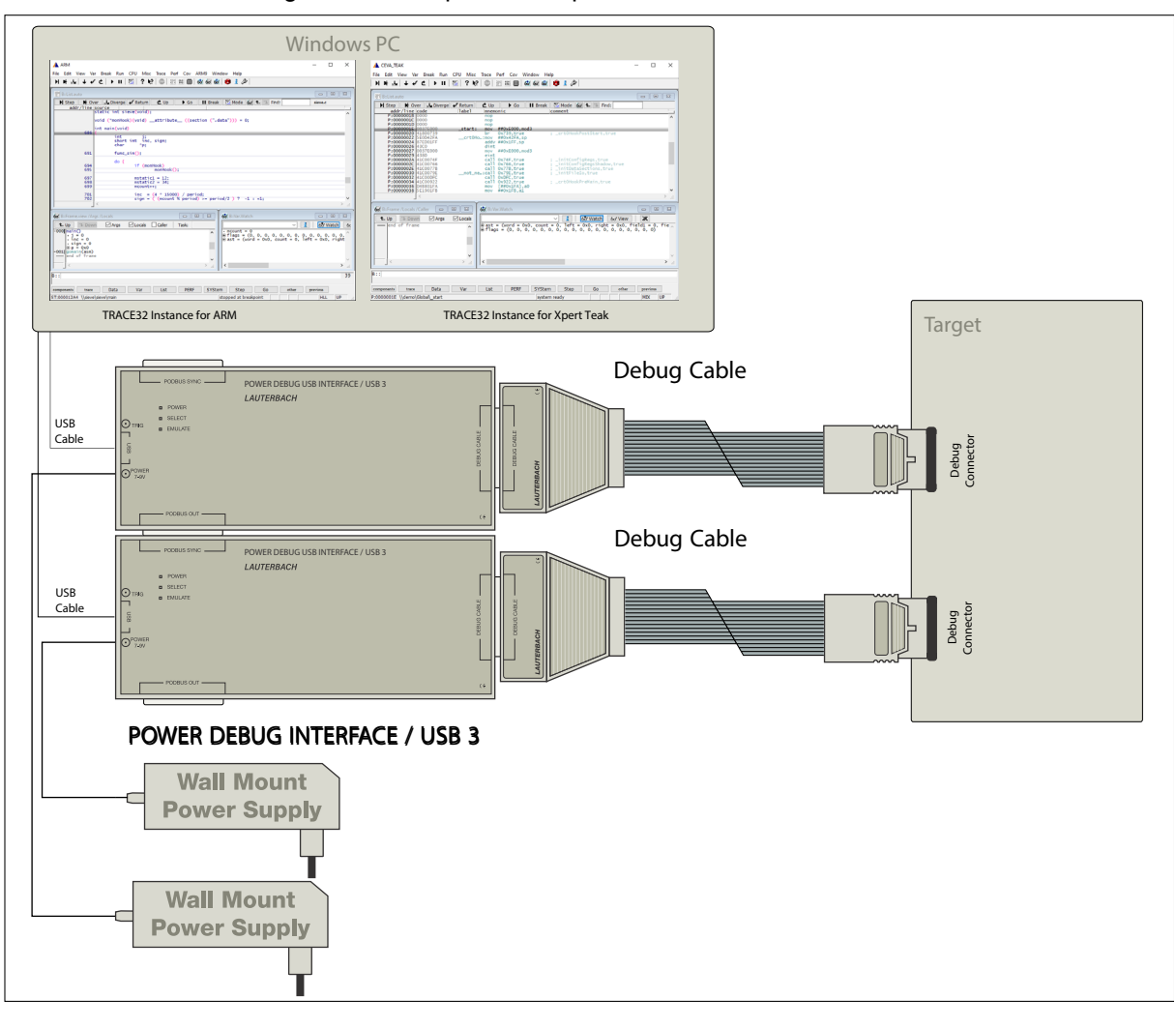

#### 1. Add a new **Configuration**.

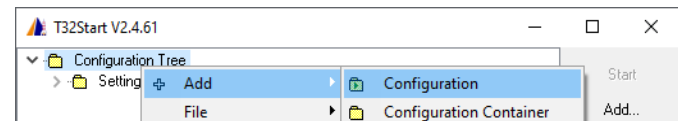

#### 2. Rename the **Configuration** by using the function key **F2**.

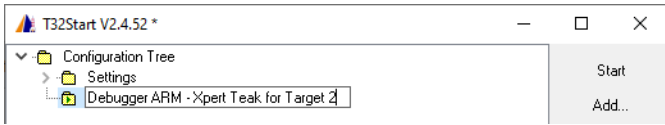

#### 3. Create a **Podbus Device Chain**.

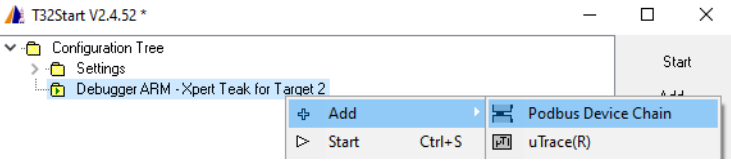

#### 4. Add a **Power Debug USB3** to the **Podbus Device Chain**.

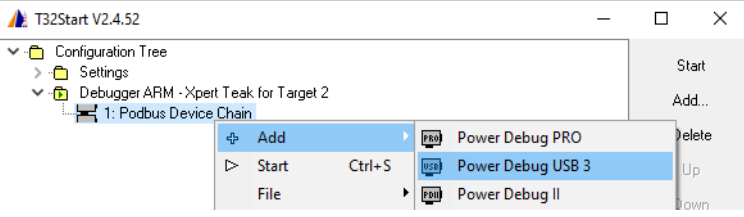

#### 5. Assign the first Core to the **Power Debug USB3**.

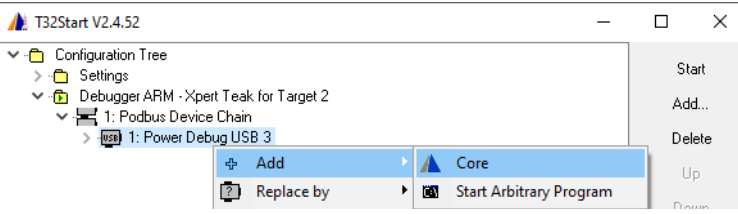

#### 6. Open the **Core** branch to specify Arm as architecture for debugging.

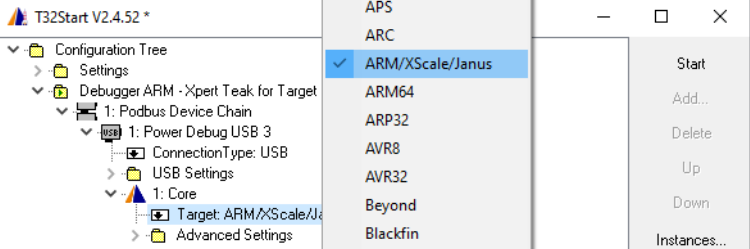

#### 7. Create a second **Podbus Device Chain**.

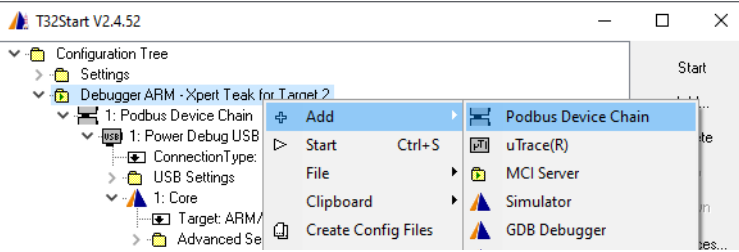

#### 8. Add a **Power Debug USB3** to the second **Podbus Device Chain**.

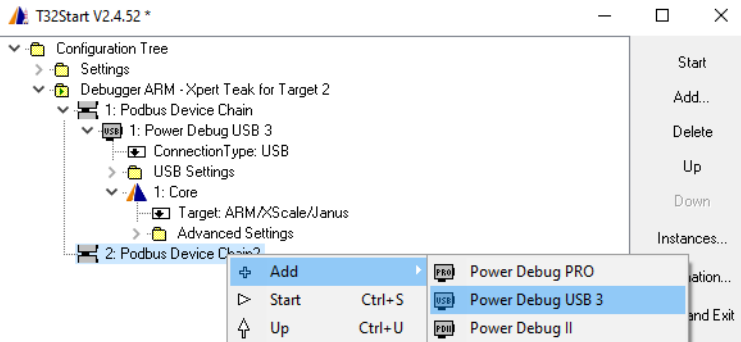

9. Assign the second Core to the second **Power Debug USB3**.

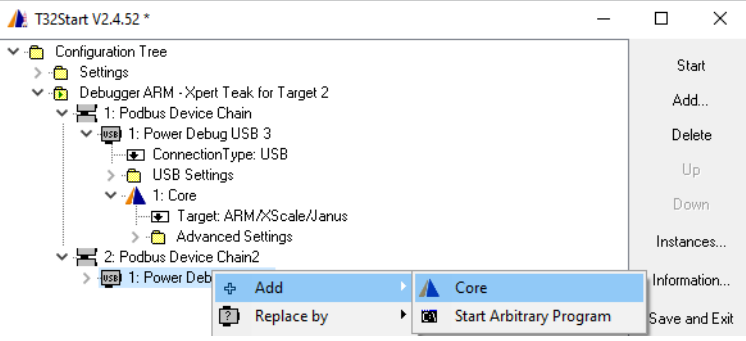

Open the **Core** branch to specify Teak as architecture for debugging.

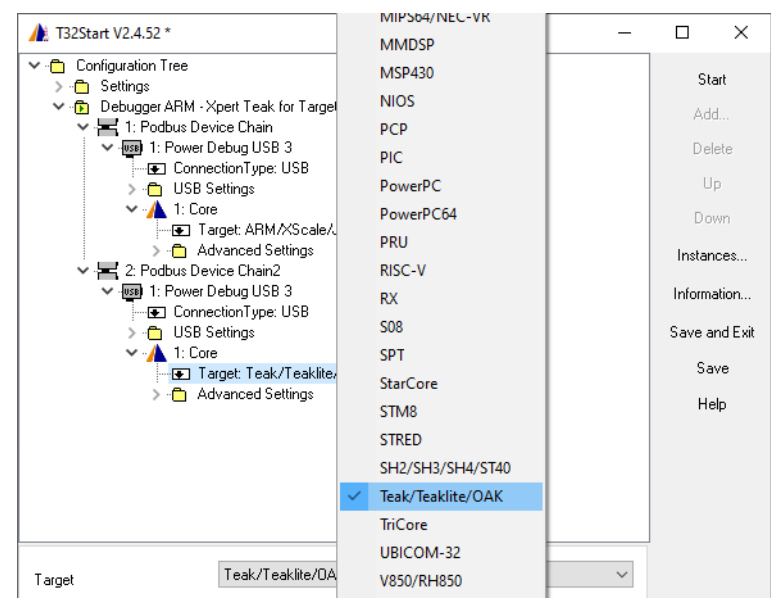

Now the basic setup to start two TRACE32 instances to debug an Arm and an XpertTeak two separate JTAG connectors is done.

10. Link the two TRACE32 instances via the **InterCom** command as described in **["Linkage Between](#page-48-0)  [TRACE32 Instances"](#page-48-0)**, page 49.

## <span id="page-53-1"></span><span id="page-53-0"></span>**Instruction Set Simulator**

<span id="page-53-2"></span>The following example describes how to set up T32Start in order to start a TRACE32 Set Simulator.

A TRACE32 Instruction Set Simulator can be licensed in different ways:

- 1. No license is required for interactive debugging in the TRACE32 PowerView GUI, loading RAM dump and analyzing trace data previously saved with the **Trace.SAVE** command.
- 2. The TRACE32 Instruction Set Simulator allows to perform 50 script commands/API operations after the first "**single-step**" or "**Go**". If you want to perform further script commands/API operations a TRACE32 Simulator License is needed.

There are two ways to obtain a simulator license:

- 1. You have a debug module with the appropriate license and a valid maintenance contract that you do not need right now, then you can use this debugger as license source.
- 2. You have access to a license server that provides you with a suitable license.

#### **Configuration Steps**

1. Add a new **Configuration**. Use a **right-click** to open the context menu.

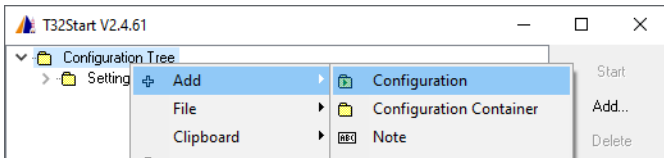

2. Rename the **Configuration** by using the function key **F2**.

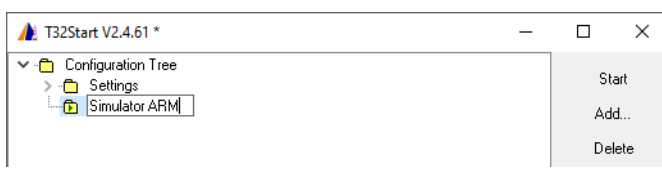

3. Add a **Simulator** to the Configuration.

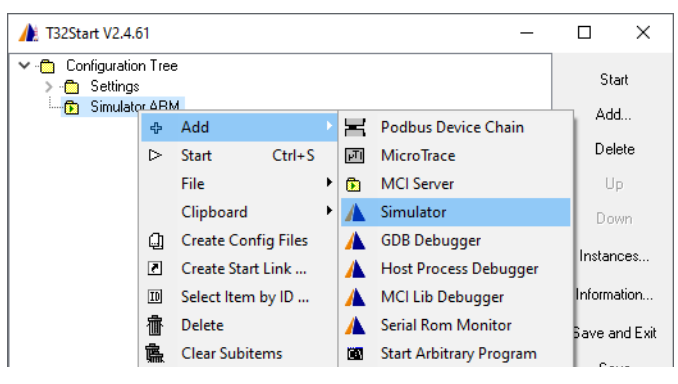

4. Set up the target architecture.

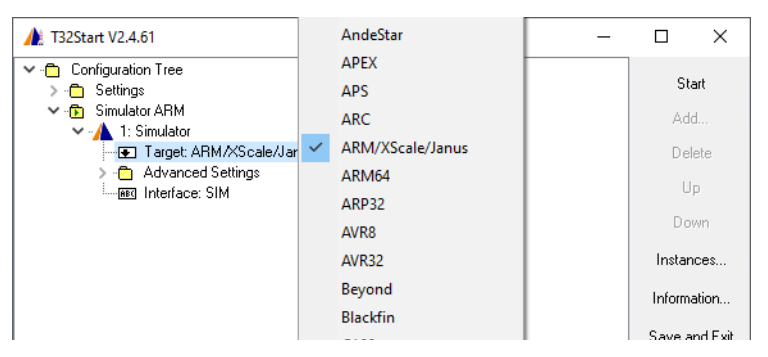

5. If you have a floating license for the Simulator, configure the RLM settings of the license under **Advanced Settings > License** by setting the RLM Port and Server.

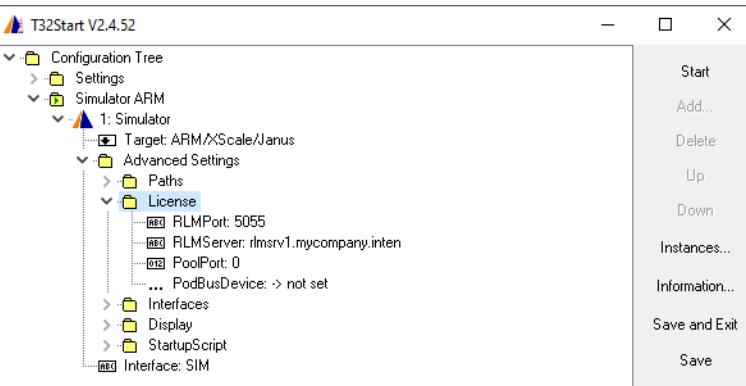

If you have a hardware-based TRACE32 debugger, you can also use it to license the TRACE32 Instruction Set Simulator. Do in this case a right-mouse click on **...PodBusDevice** then select **Browse**.

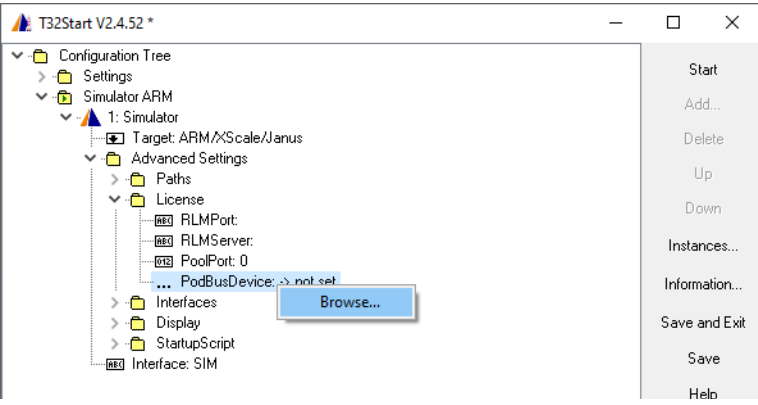

Select then the **Pod Bus Device** and click **Select Source Node**.

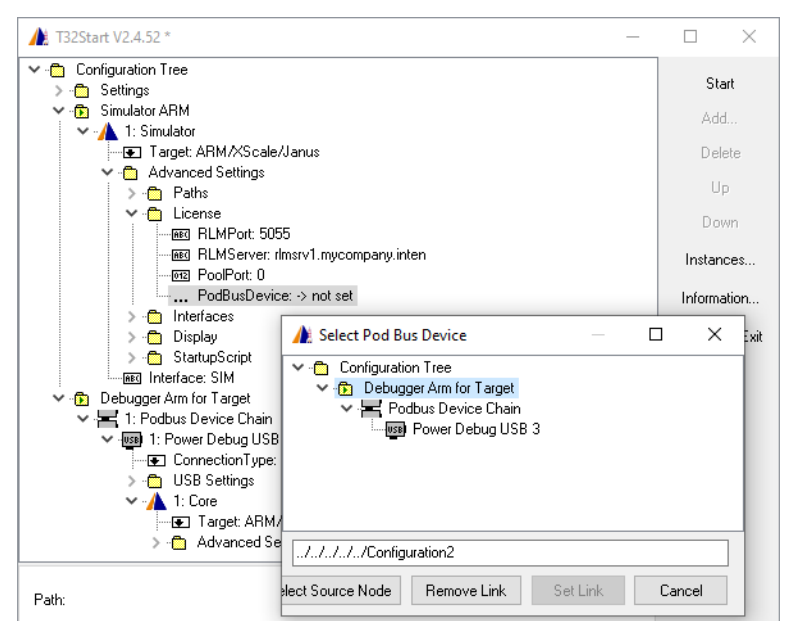

6. Optionally define a start-up script under **Advanced Settings > Startup Script**

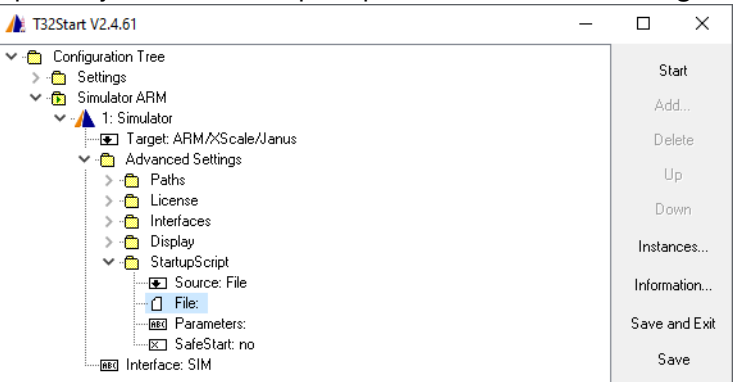

7. Close the complete configuration tree and start the TRACE32 instance.

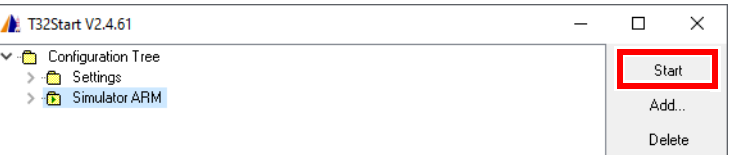

<span id="page-56-0"></span>The Syntax of the command line parameters of T32Start is:

```
T32Start.exe [-QUIT] [[-RUNCFGFILE] <config_file>] [-RUNITEM <id>]
```
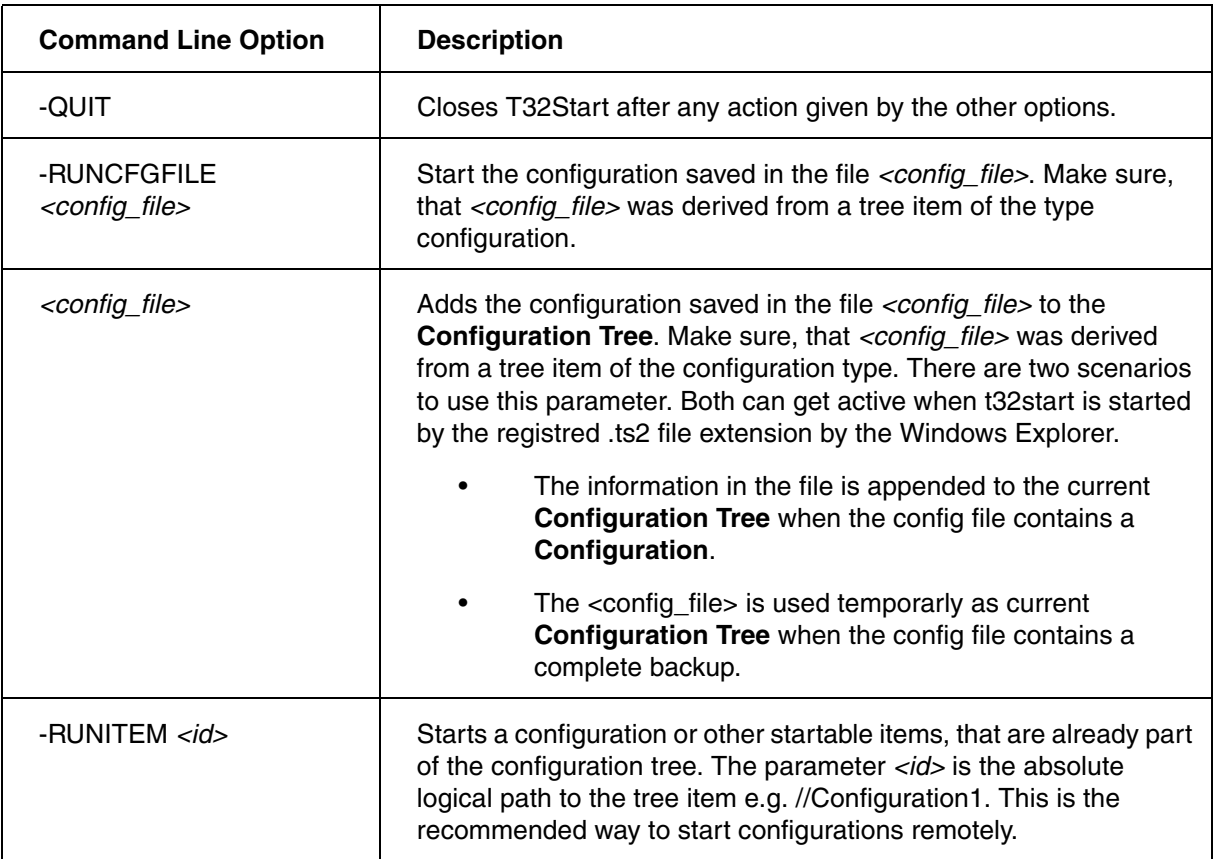

<span id="page-57-0"></span>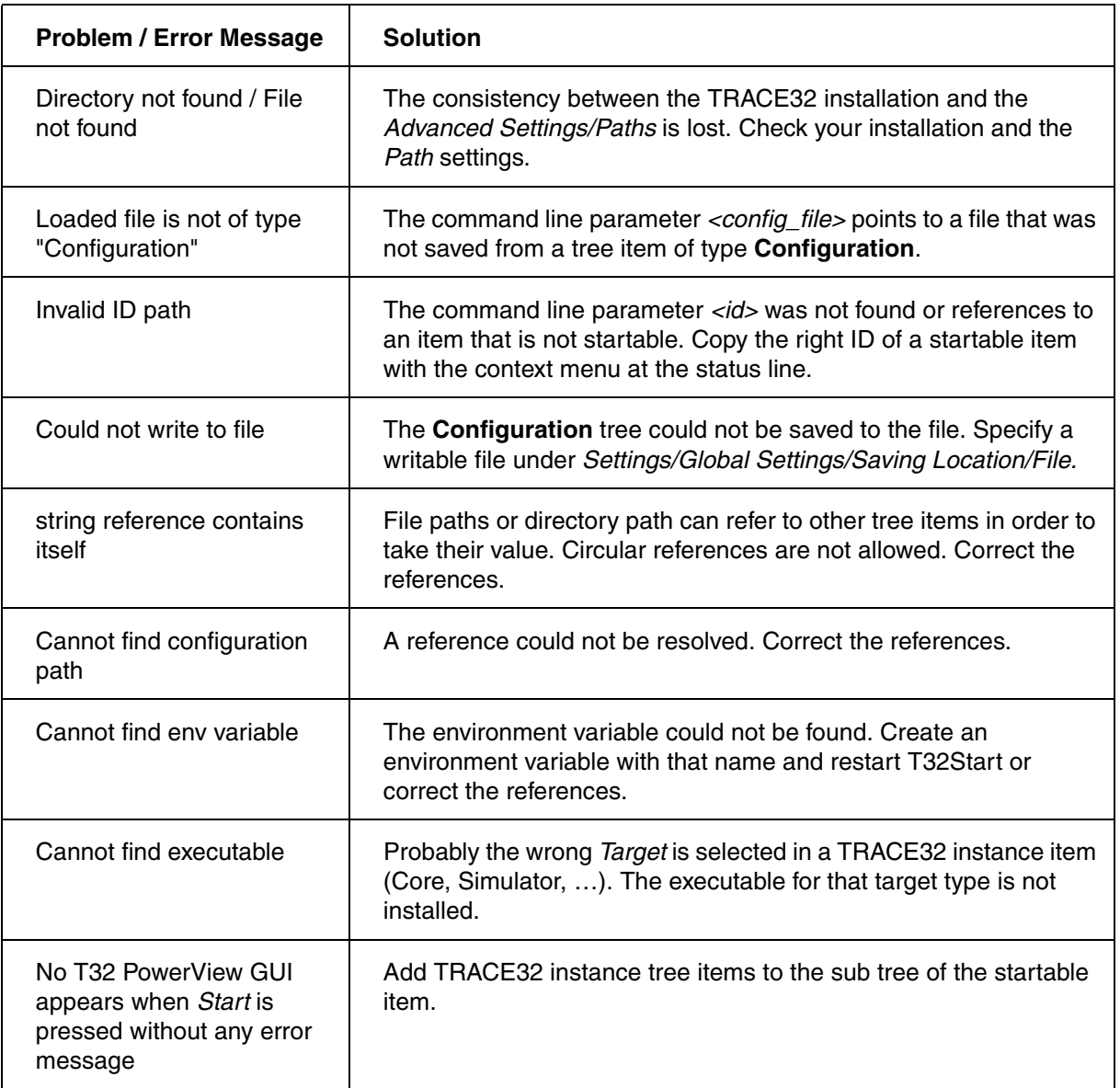